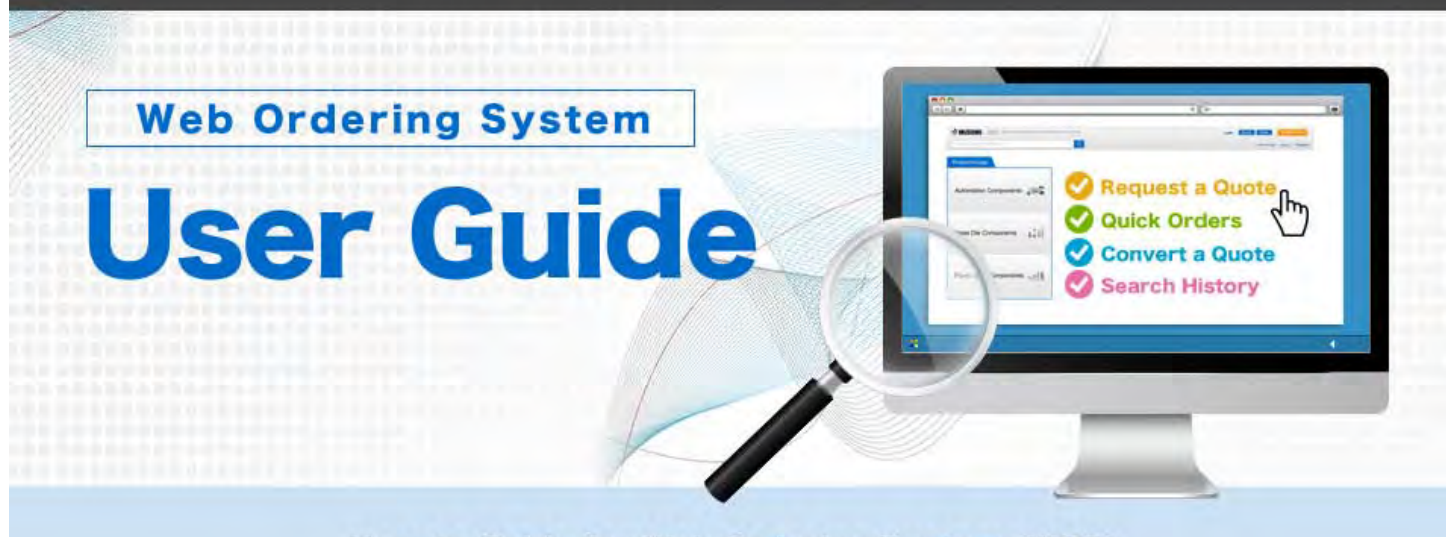

How-to Guide for Web Ordering System (WOS)

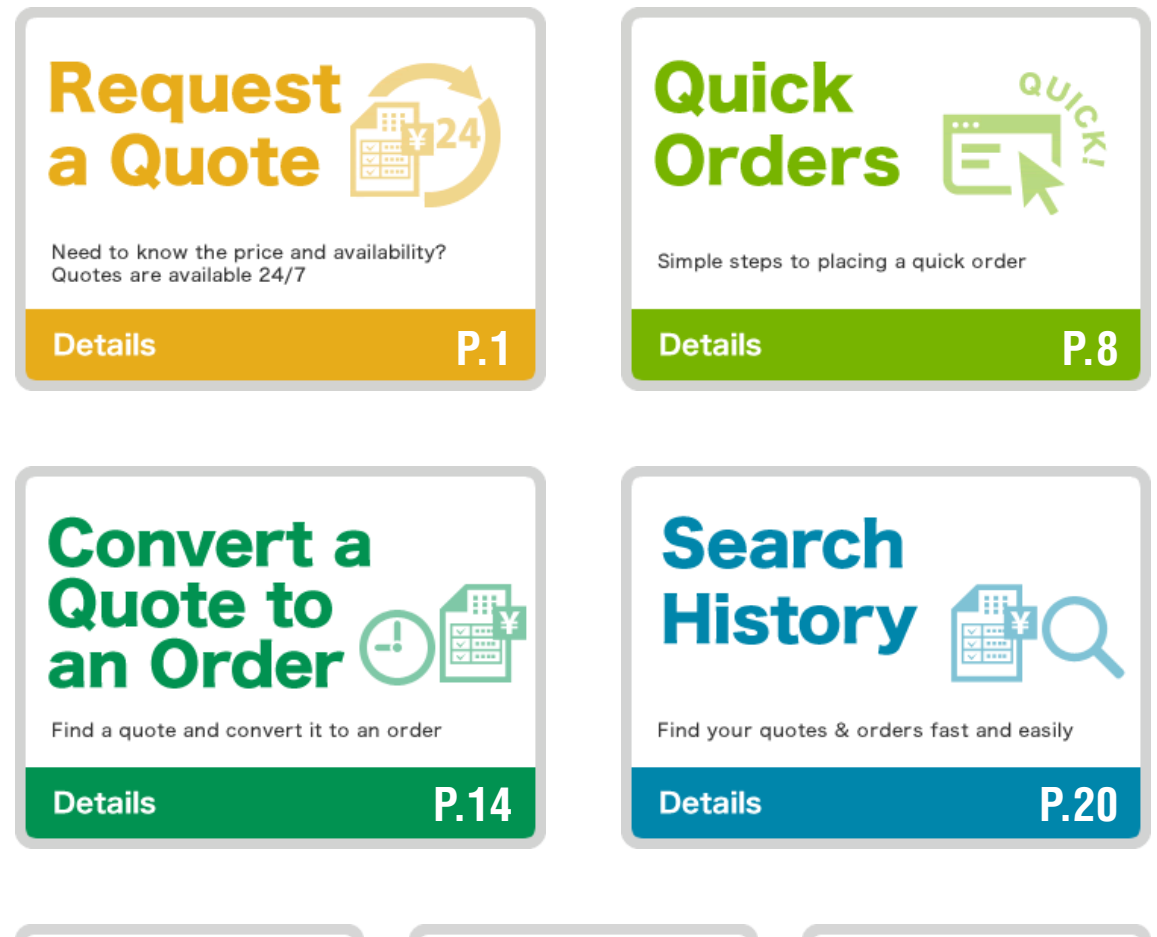

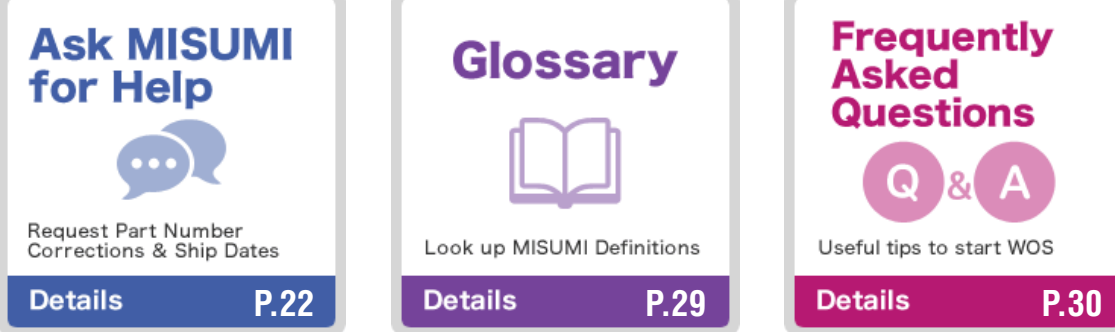

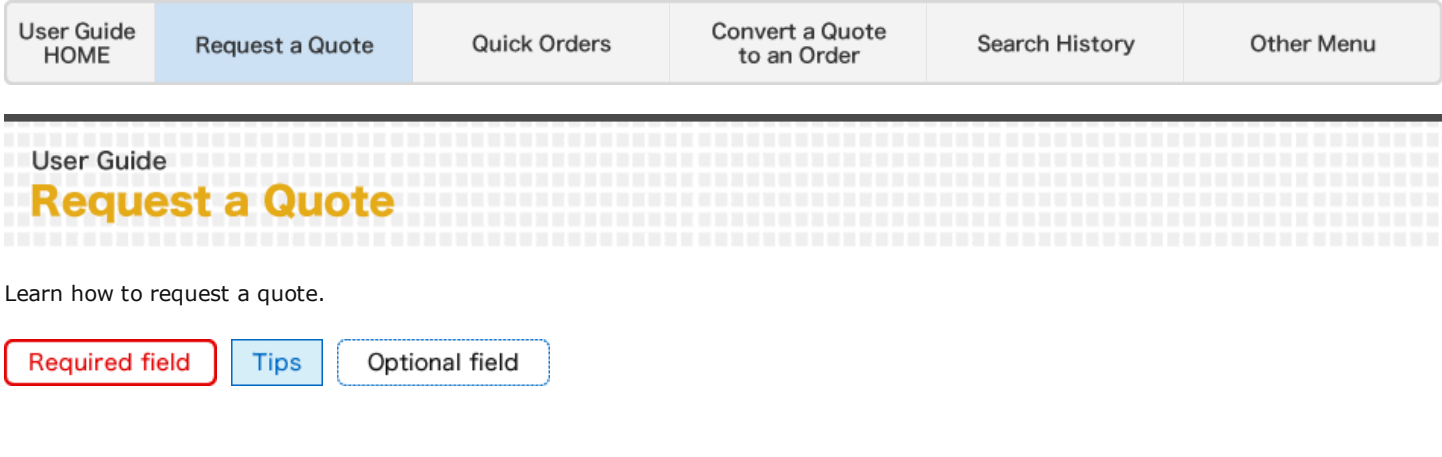

Bookmark this site. http://sg.misumi-ec.com/

Login

1

Login ID and Password can be saved by clicking 'Keep me logged in'.

Please note: the function to save your user ID and password should be activated in your browser.

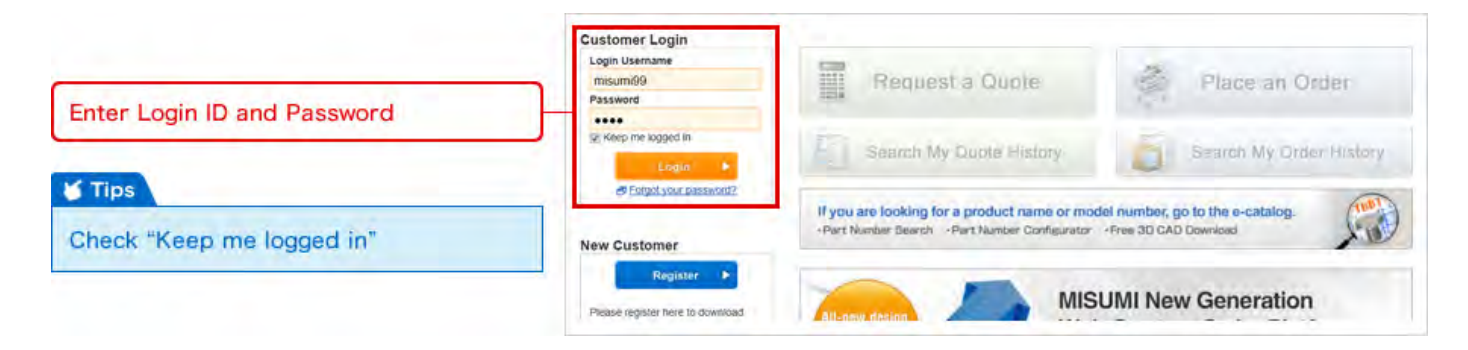

#### Request a Quote  $2)$

After logging in the 'Request a Quote' and 'Place an Order' buttons are activated.

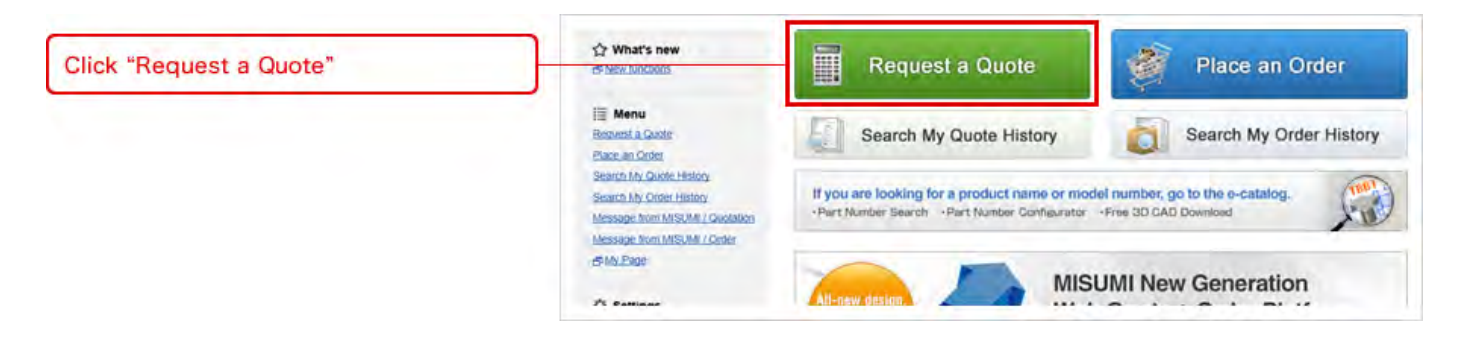

## Delivery Information 3

Attention field should be filled in. PO reference is mandatory.

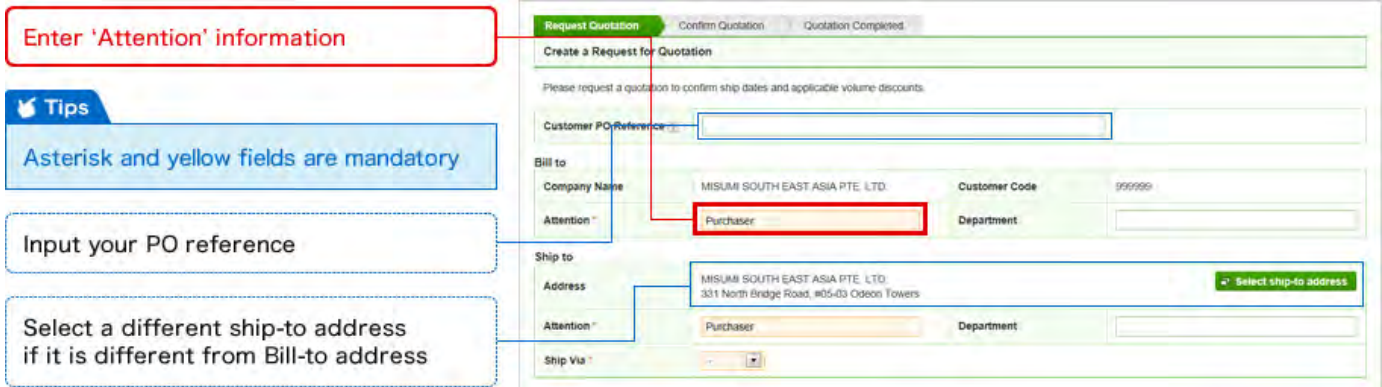

# 4 Create a Quote

In the quote page, MISUMI part numbers and quantities should be filled in. Your product ID can be added as an option. Fill in all required fields that are marked with a red asterisk (\*).

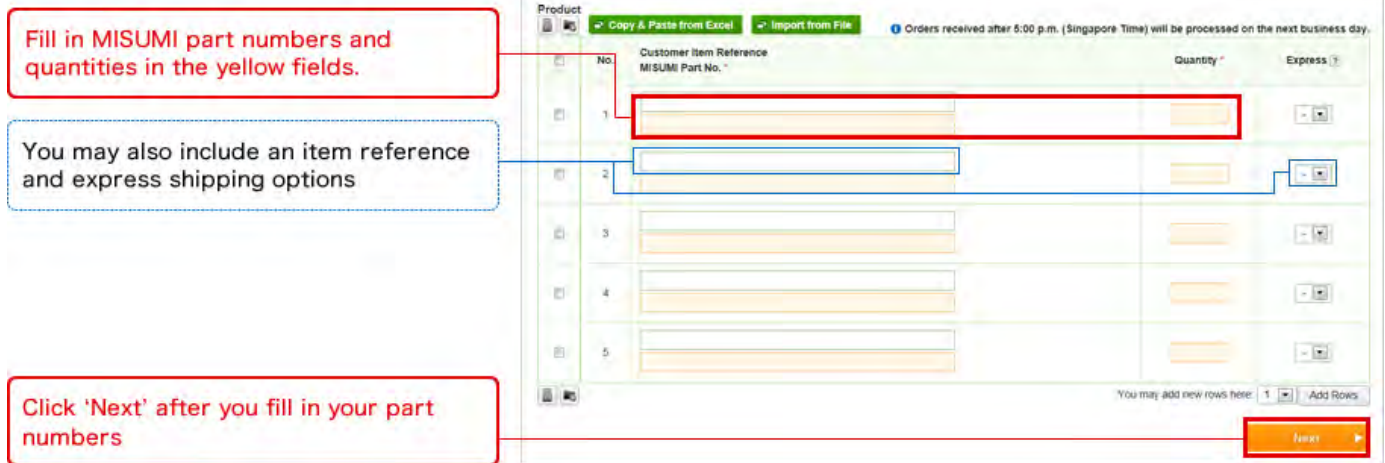

In the build of material (BOM) list screen, you can copy and paste up to 500 items in one document. Click 'Copy & Paste from Excel'.

#### Product<br>
Fig. 3 Copy & Paste from Excel 3 Import from File Save time by copy and paste items O Orders received after 5:00 p.m. (Singapore Time) will be processed on the next business day. from Excel Customer Item Reference<br>MISUMI Part No. 1  $\alpha$ No. Quantity \* Express [7] ø  $\overline{|\cdot|s|}$ Click 'Copy & Paste from Excel' ö  $\sim$  [a]]  $\overline{2}$  $\vert \cdot \vert \bullet \vert$ i.  $\overline{2}$  $\lceil \cdot | \overline{\alpha} | \rceil$  $\overline{\Omega}$ é  $\sim$   $\sim$ 自和 You may add new rows here  $\begin{array}{|c|c|c|} \hline \texttt{T} & \texttt{=} \end{array}$  Add Rows

After new window opens, copy your BOM sheet from Excel.

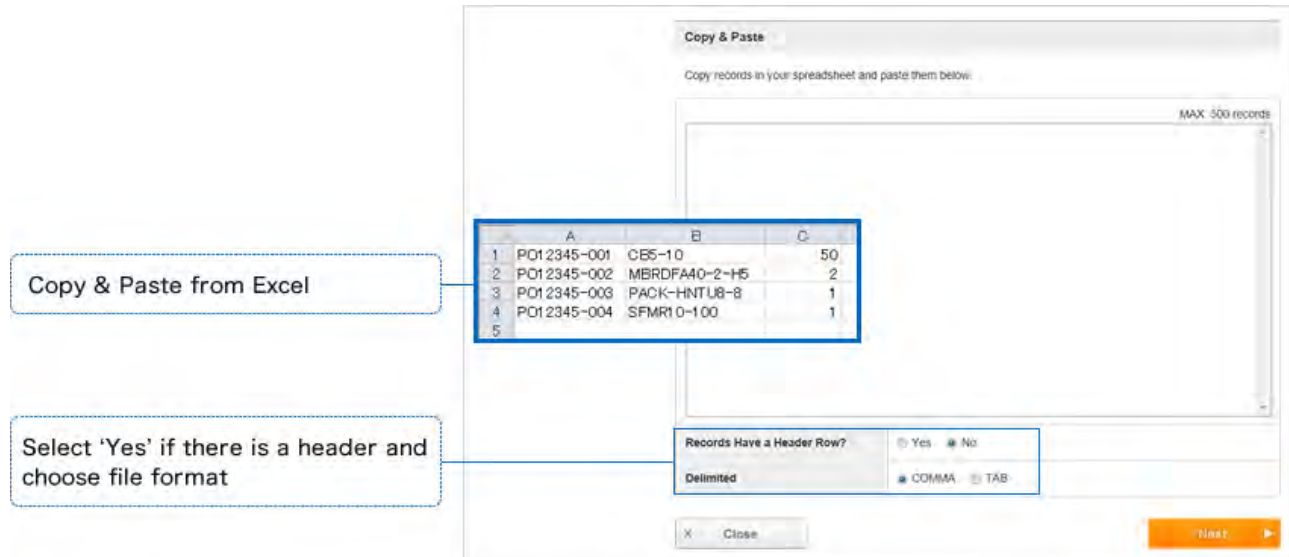

Select the headers and click 'Next'.

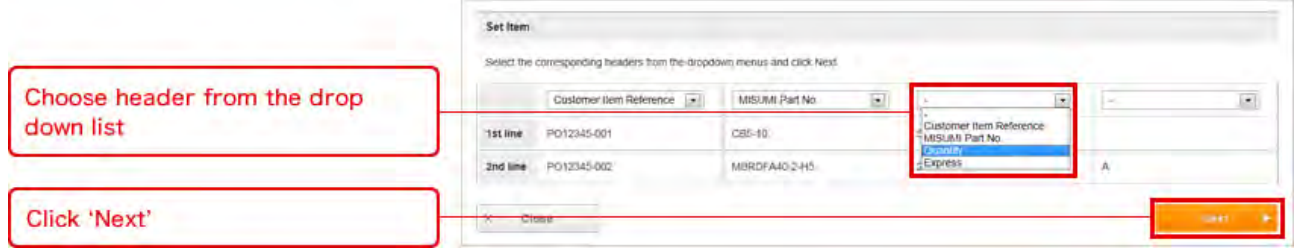

Information will be automatically filled in. Click 'Next' to check availability of the product.

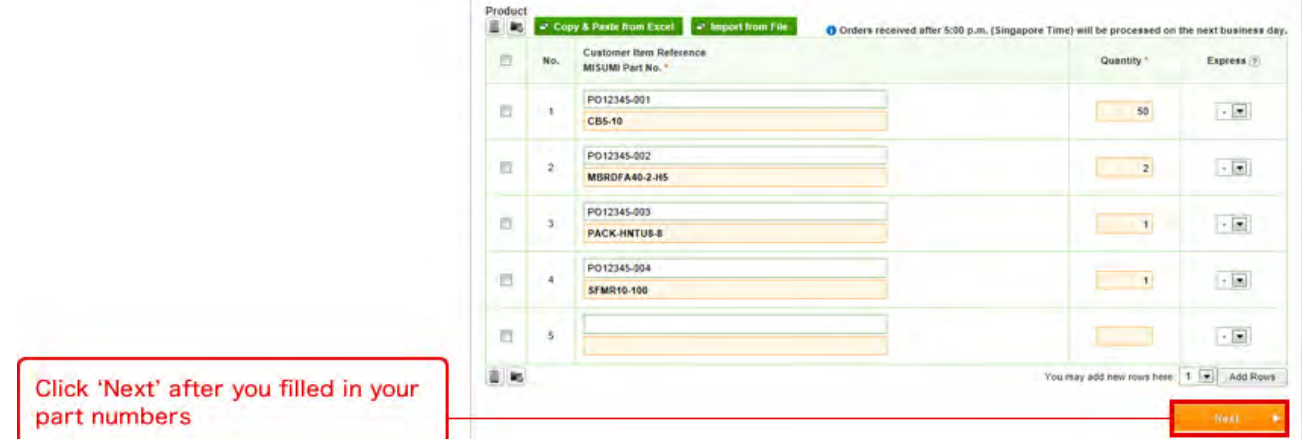

3

**S**Tips

Volume discounts and express shipping options are available by clicking the numbers to the left.

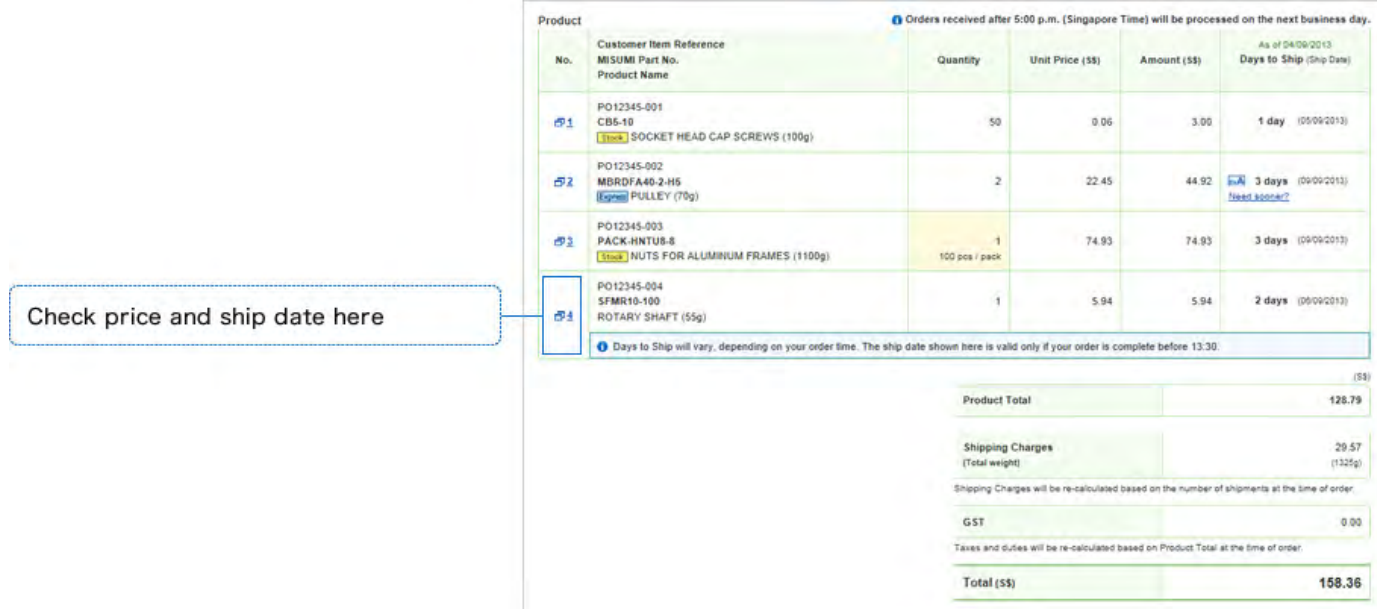

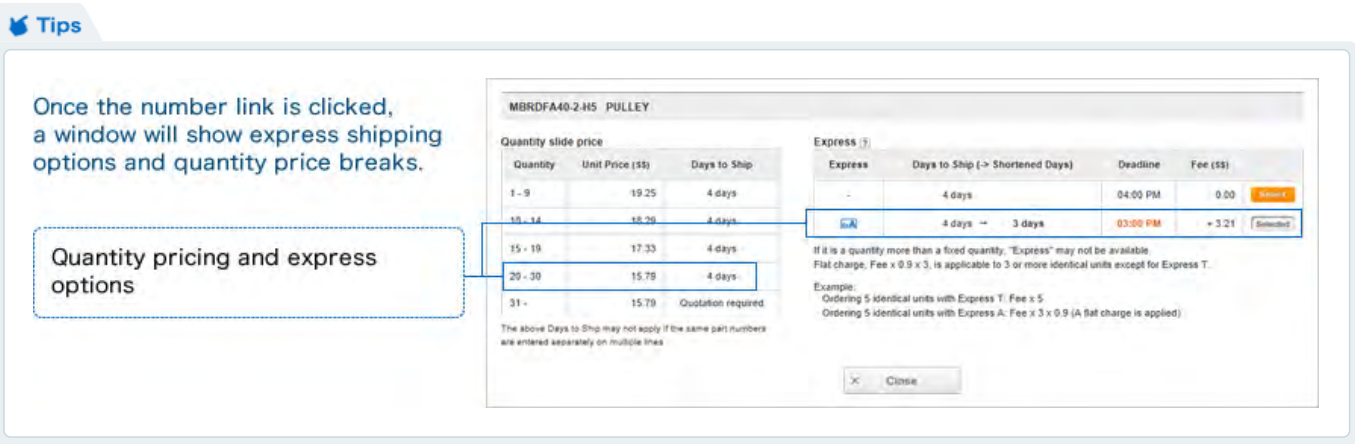

If a red message appears, there are three ways to resolve it.

- ① Delete the item.
- ② Revise the data according to the message.
- ③ Check the box to ask MISUMI for a solution.

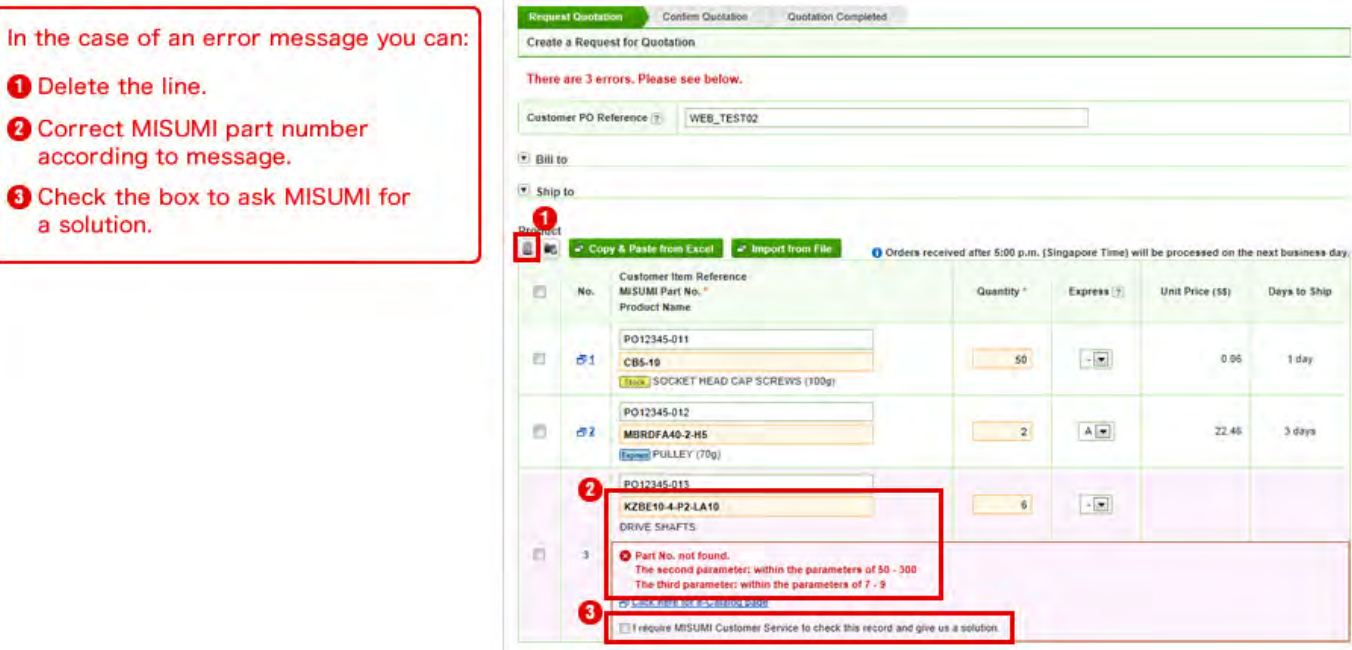

1 day

3 days

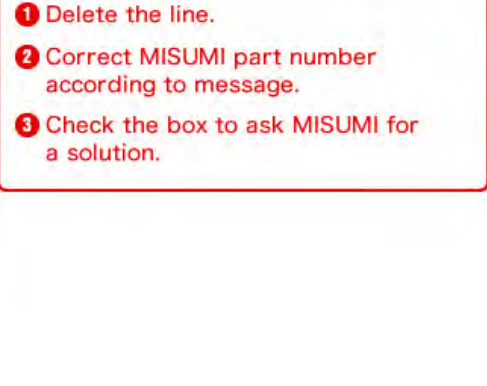

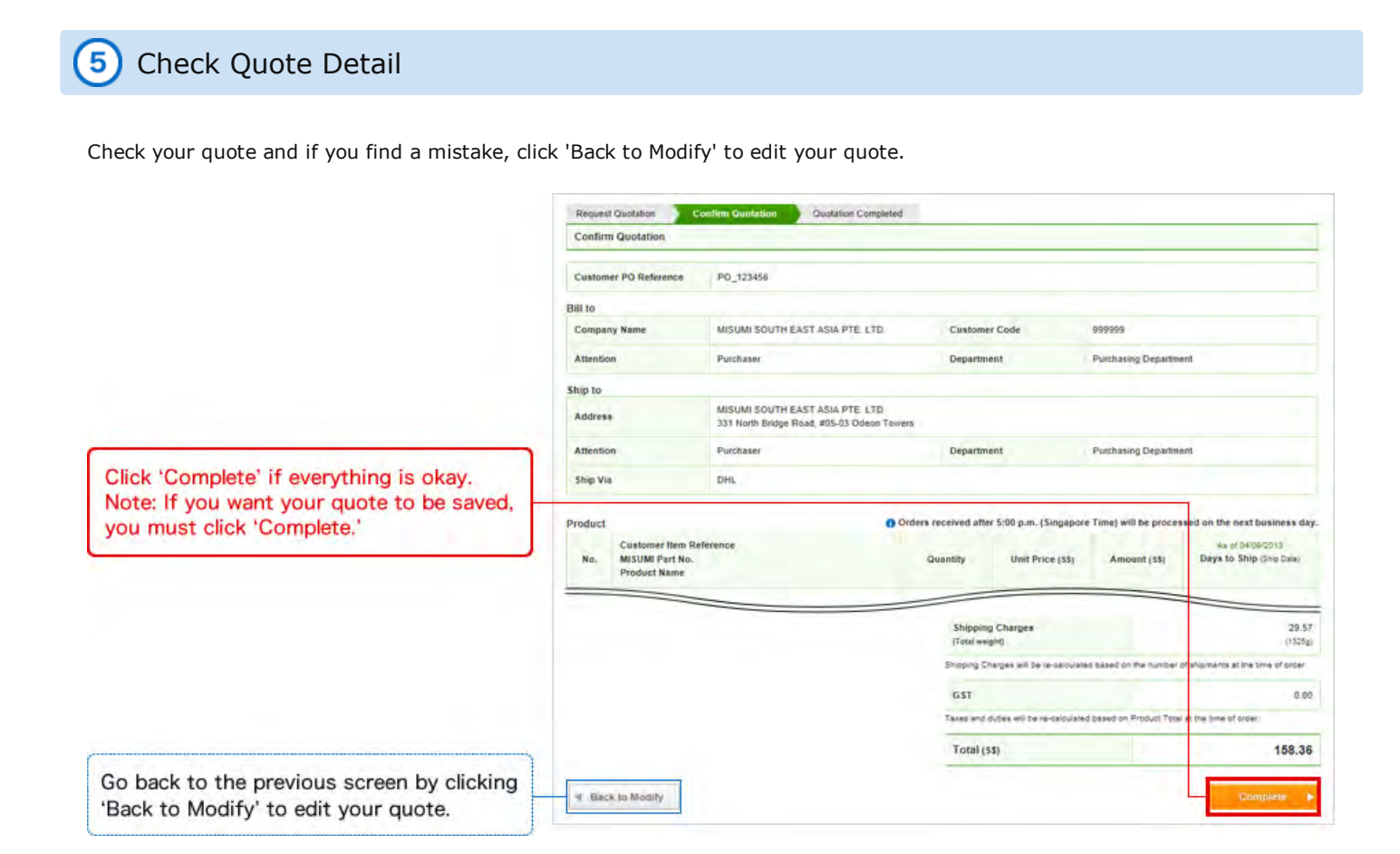

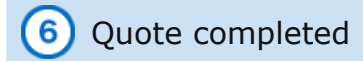

Once completed, your quote can be downloaded as a PDF and printed and you will find the following:

- ① Email addresses where the quote has been sent.
- ② PDF button to download the quote.
- ③ Button to convert the quotation to order.
- Note: It is possible to convert items to an order,

even if MISUMI CS is working on resolving part of the errors with other items on the quotation.

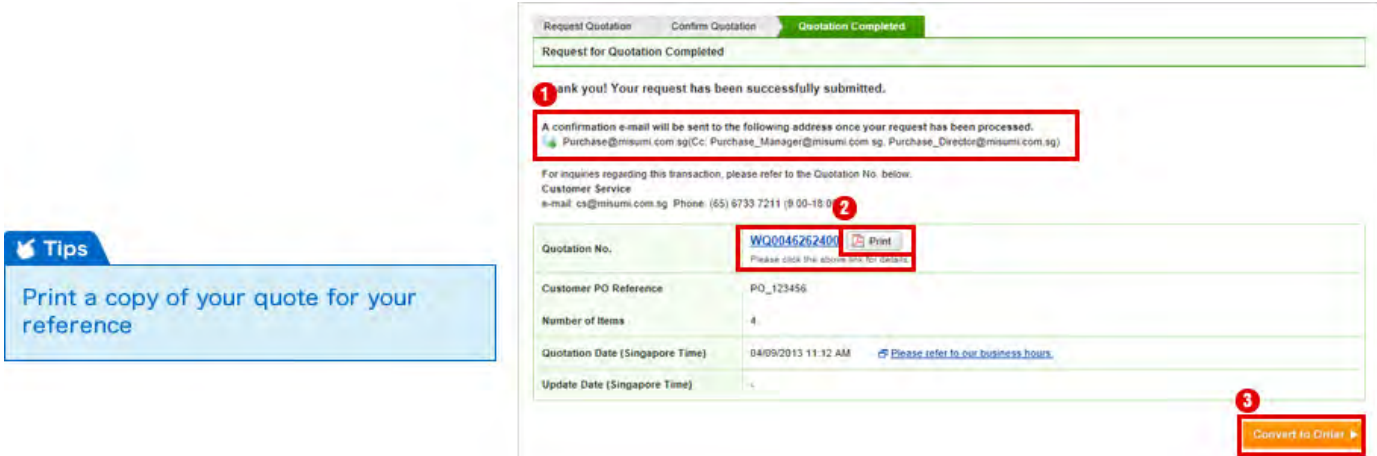

You can also print your quote from the quotation history page.

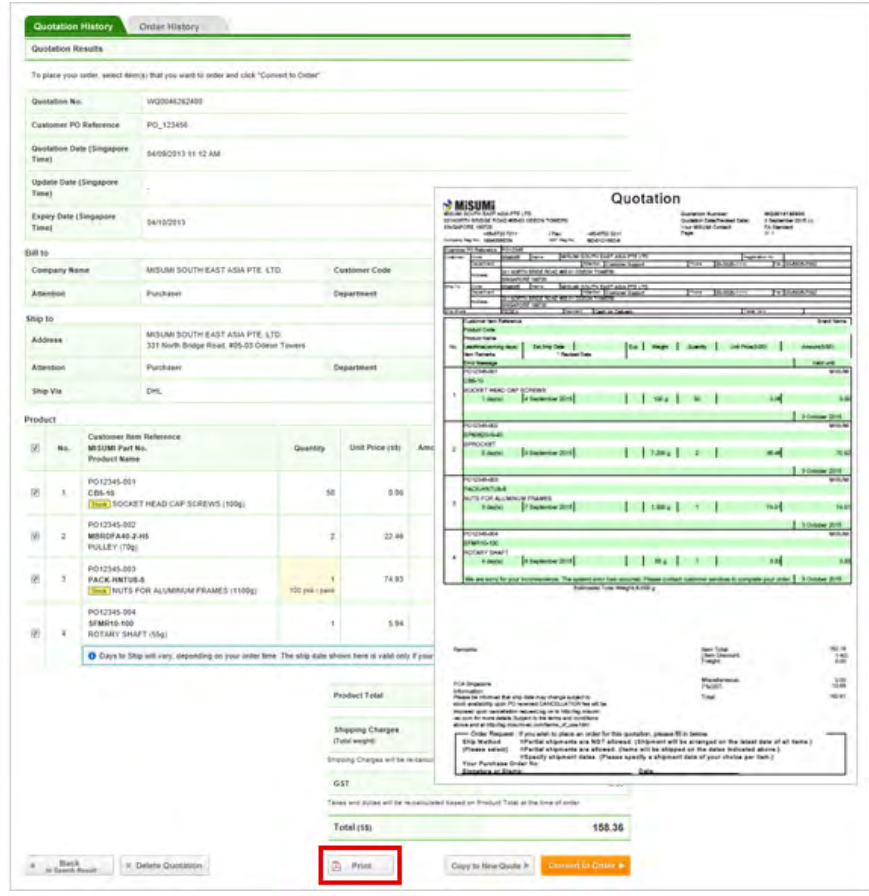

You will receive a quote confirmation e-mail 7

You will receive an e-mail for your completed quote.

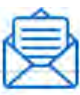

Misumi customers(000123)<br>Trial division<br>Dear Triangular Taró, Thank you for using Misumi Web Ordering System [WOS]. Here are the details of your quotation request that we received through WOS.<br>We would like you to check the following, Customer PO Reference: qt-sample<br>Quotation No.: QT0001234500<br>Quotation Date: 04/03/2014 12:31 Quoté User.Department: Dept1.<br>Quote User.Name: YAMAMOTO Invoice to-Customer Code: MSOPO1<br>Invoice to-Company Name: MOM CS OPE Ship to-Address: Tokyo Japan<br>Ship to-Department: Dept2.<br>Ship to-Attention: User2

Copyright © MISUMI Corporation All Rights Reserved.

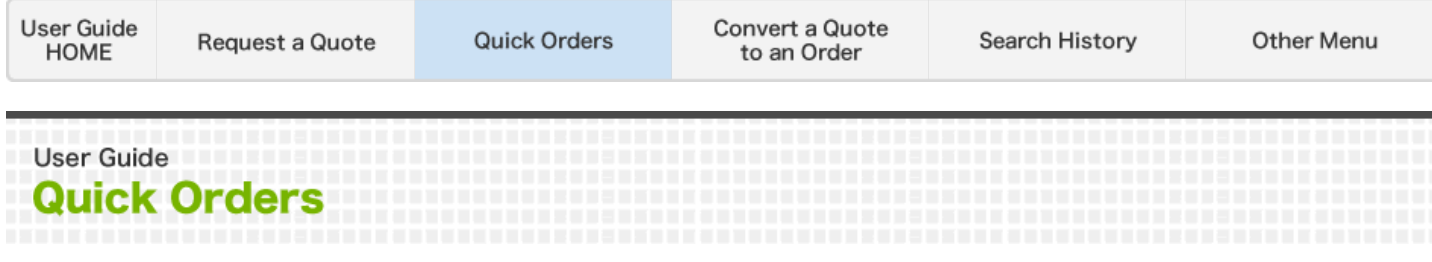

This section will outline how to place a direct order. Follow the explanation in red for required fields in the Web Ordering System.

# Place a quick order ı

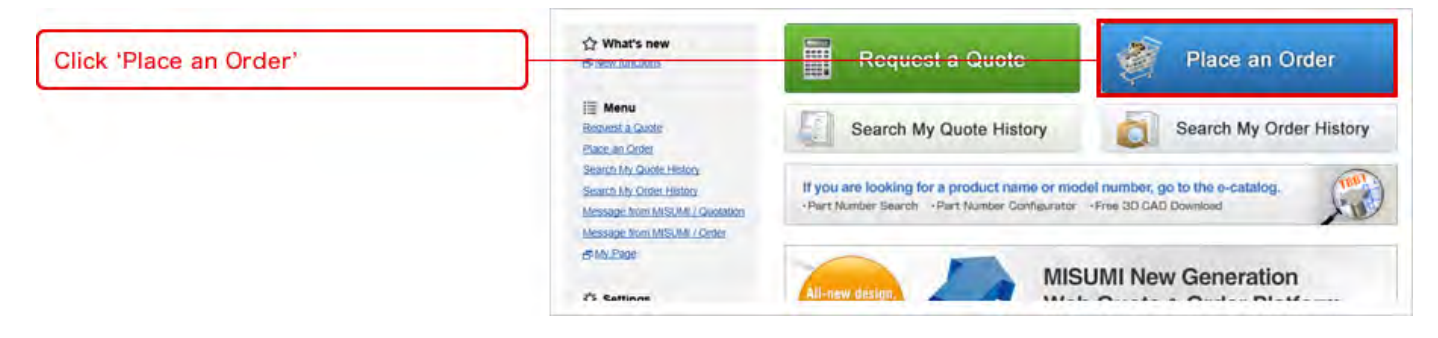

#### Delivery Information  $\mathbf{2}$

Attention field should be filled in. PO reference is mandatory.

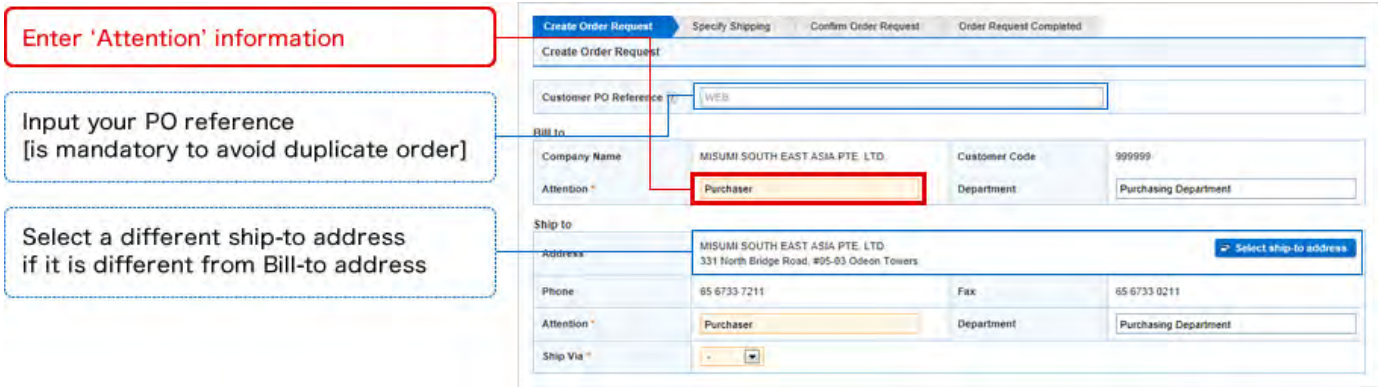

In the order form, MISUMI part numbers and quantities should be filled in. Your product reference can be added as an option.

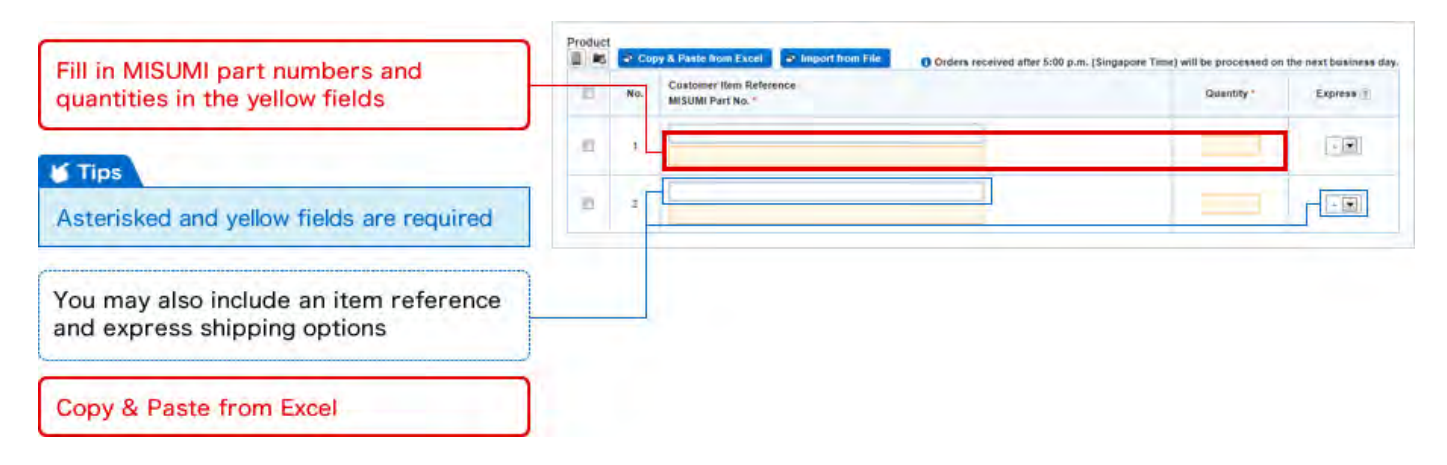

In the build of material (BOM) list screen, you can copy and paste up to 500 items in one document. Click 'Copy & Paste from Excel'.

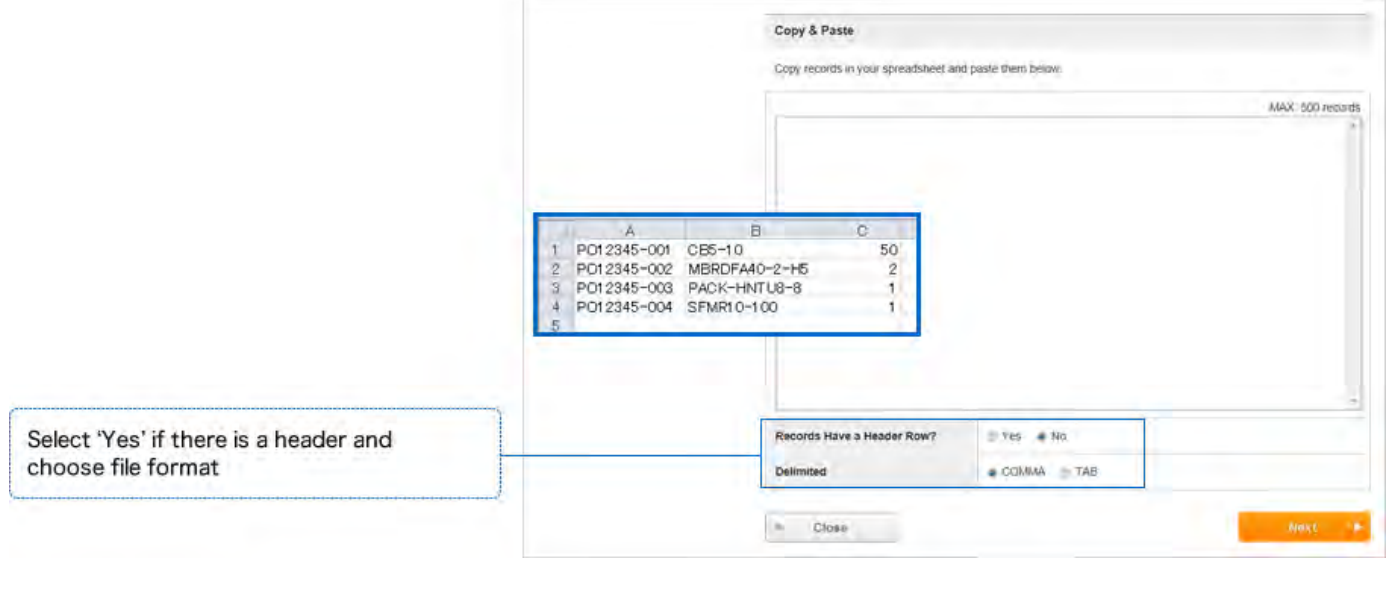

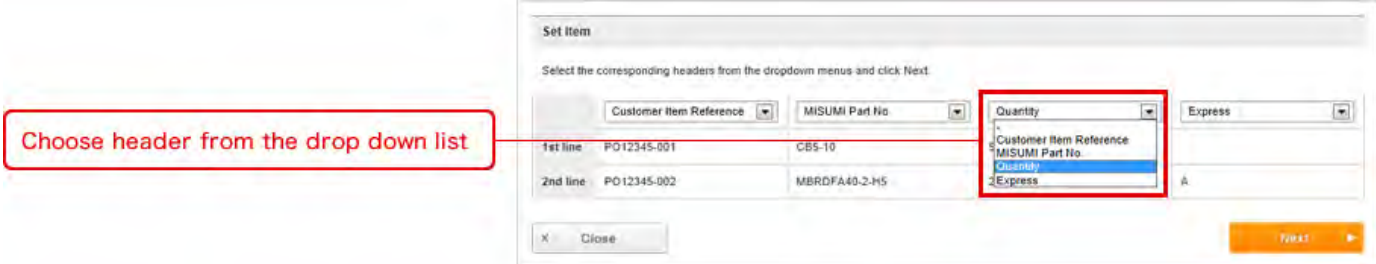

Click 'Next' to check availability of the product.

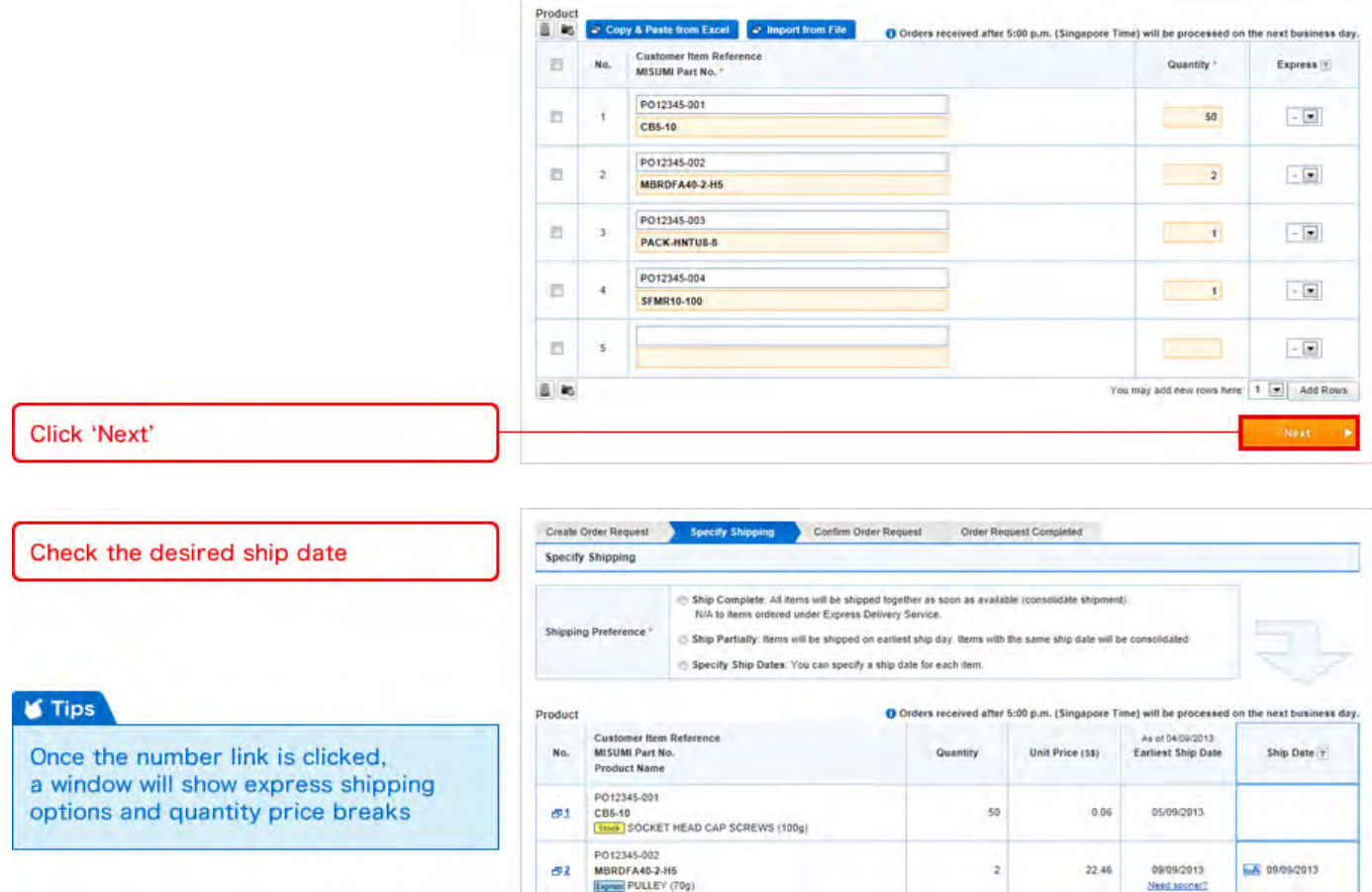

PO12345-003<br>PACK-HNTUS-5<br><mark>[1]--\*</mark> ]NUTS FOR ALUMINUM FRAMES (1100g)

74.93

\$94

 $\overline{1}$ 100 pos / pack

 $\rightarrow$ 

+ Ship Date will vary, depending on your order time. The ship date shown here is valid only if your order is complete before 13:30

09/09/2013

06/09/2013

If you click the number link on the left, an information window for volume discounts and express shipments pops up.

PO12345-004<br>SFMR10-100<br>ROTARY SHAFT (55g)

 $\bar{\sigma}$ 

 $5<sup>4</sup>$ 

 $\alpha$  $_{\rm Beck}$ 

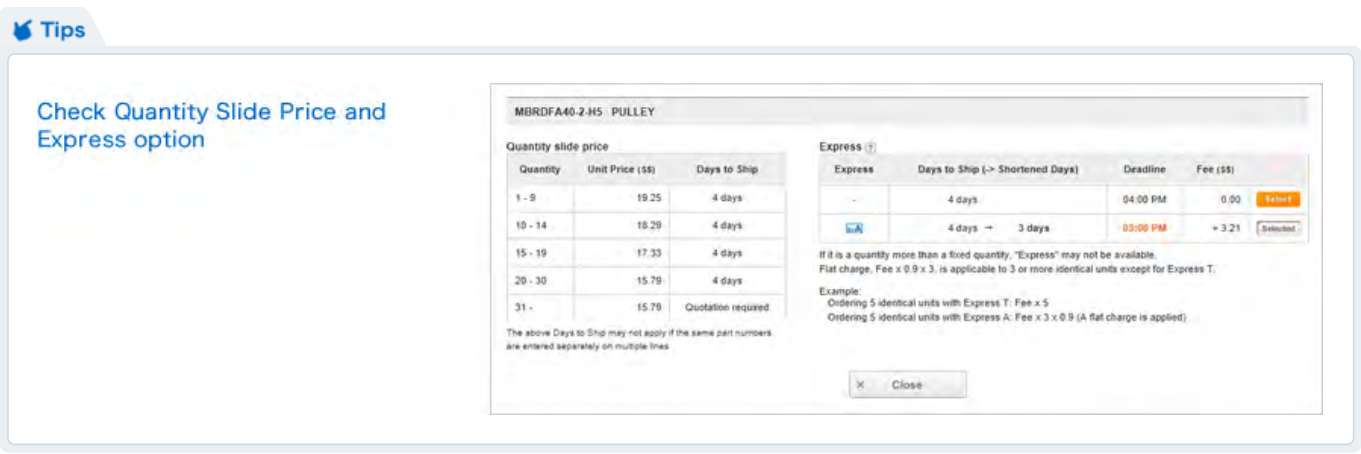

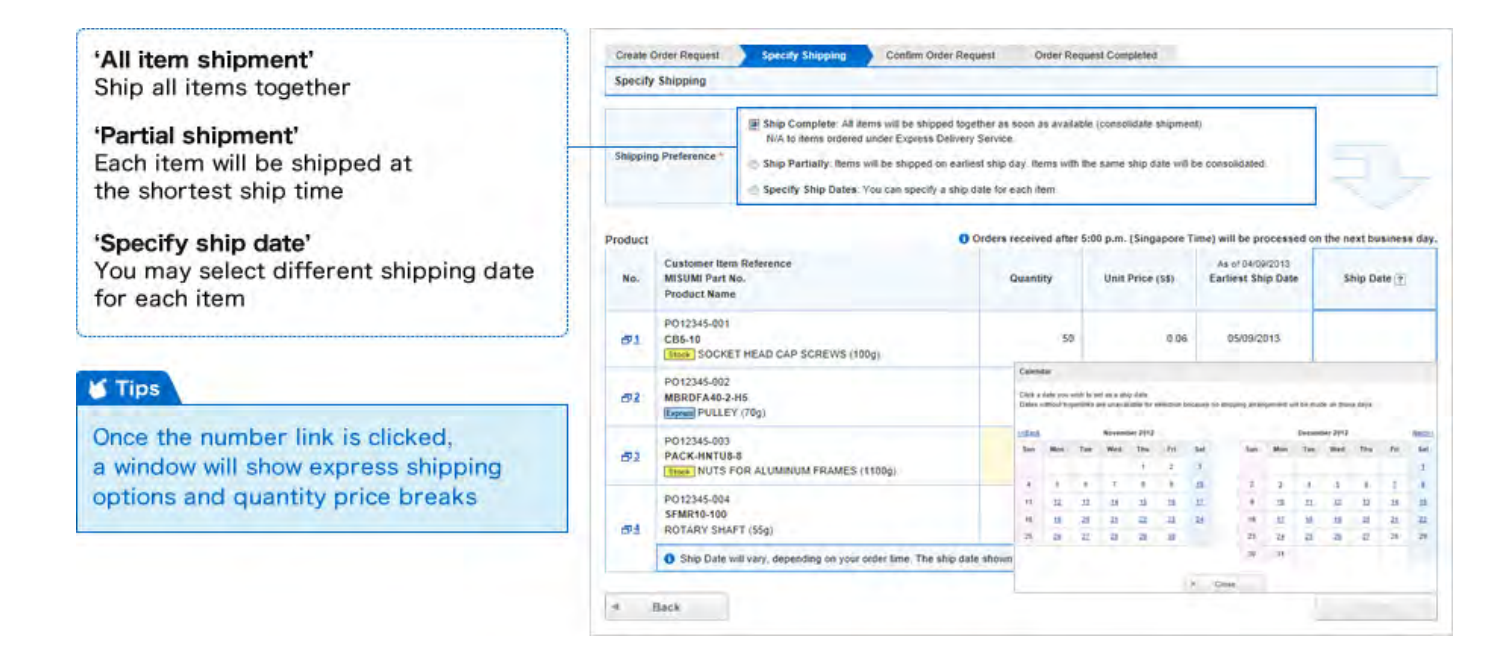

#### $\left[5\right)$ Approve and complete your order

**Click** 

Check your order and if you find a mistake, click 'Back to Modify' to edit your order.

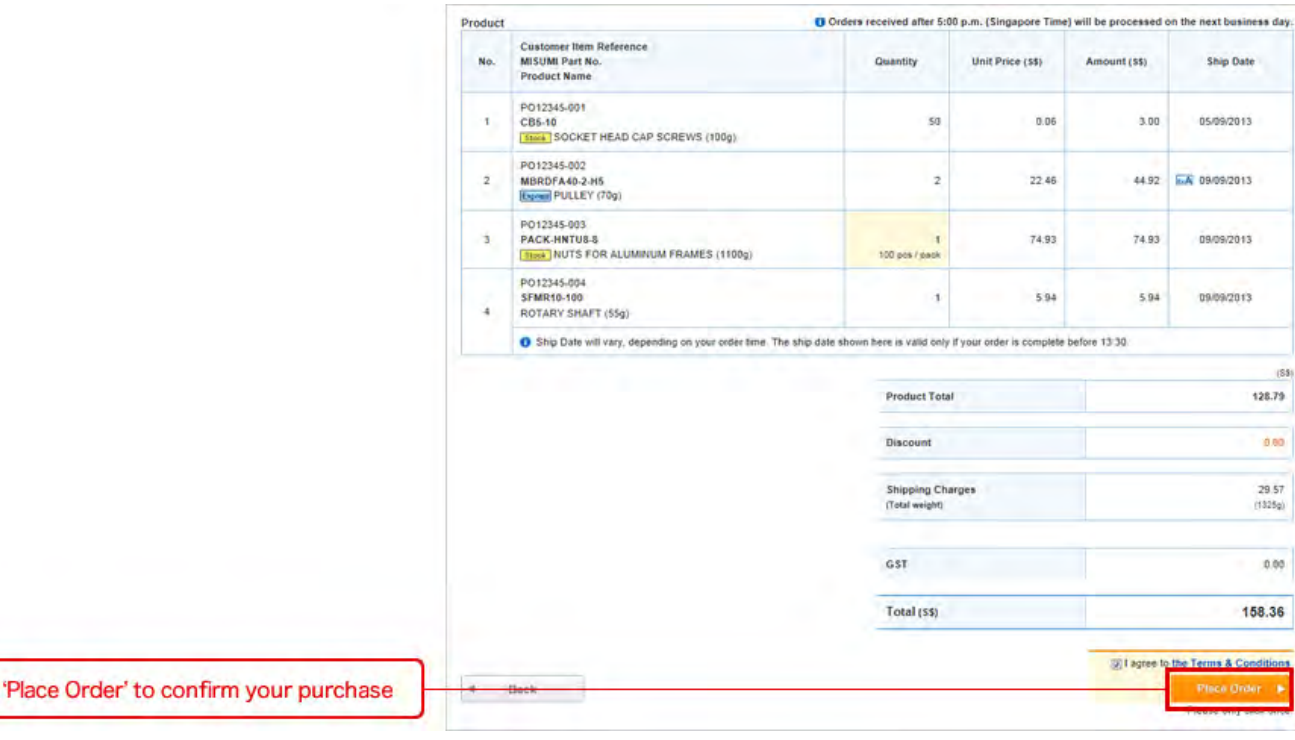

If you require to download the order confirmation as a PDF, click the MISUMI order number to go to order history.

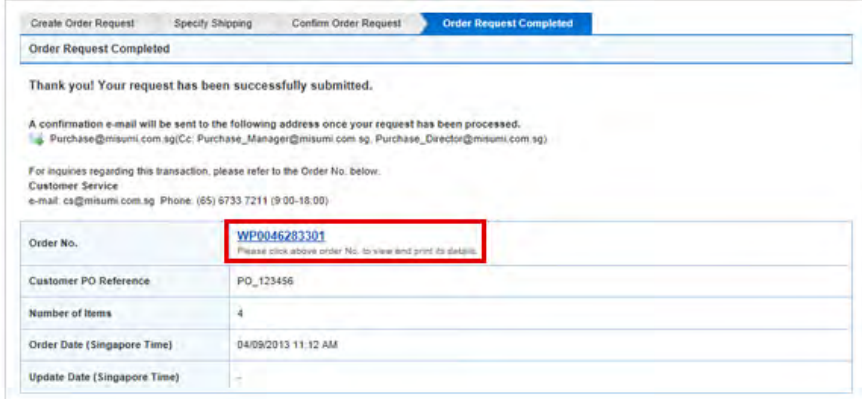

## **S** Tips

You can check your order confirmation<br>and print for your records

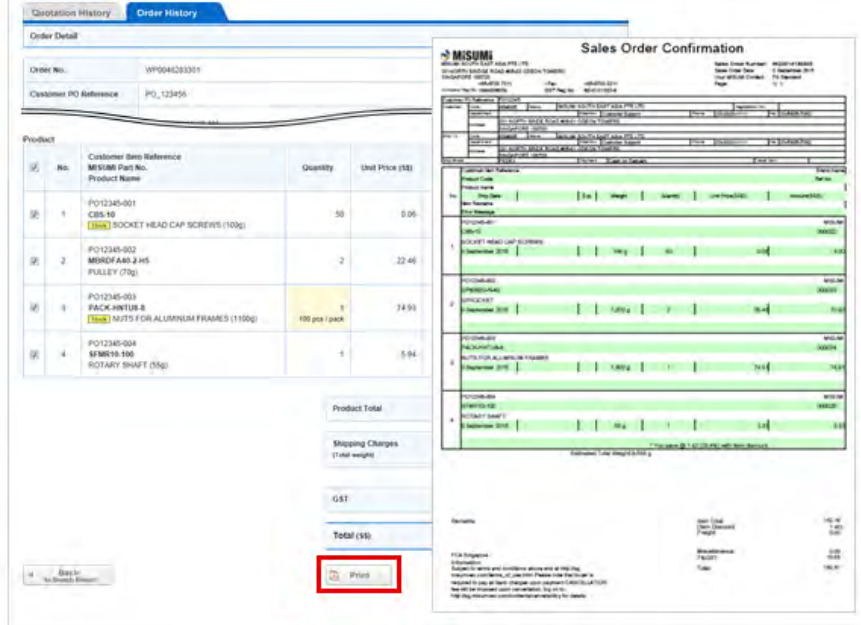

# You will receive an order confirmation e-mail

Check your e-mail to find your order confirmation

## **S** Tips

You will also receive an e-mail confirmation once your items have shipped

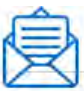

This e-mail message was sent to you by an automated e-mail system. Please do not reply to this mail. 

Misumi customers (000123) Trial division Dear Triangular Taro.

Thank you for using Misumi Web Ordering System [WOS].

Below are the details of your order placed online.

Please check the following. Customer PO Reference: qt-sample MISUMI Order No.: W00001234500 Order Date: 04/03/2014 12:31

Order User. Department:Dept1. Order User-Name:YAMAMOTO

Invoice to-Customer Code: MSOP01 Invoice to-Company Name: MOM CS OPE

Payment : Sales on Credit/Net10 days

Ship to-Address: Tokyo Japan Shipping details-Ship Via(Service): B KWF Shipping details-Shipping Preference

Copyright © MISUMI Corporation All Rights Reserved.

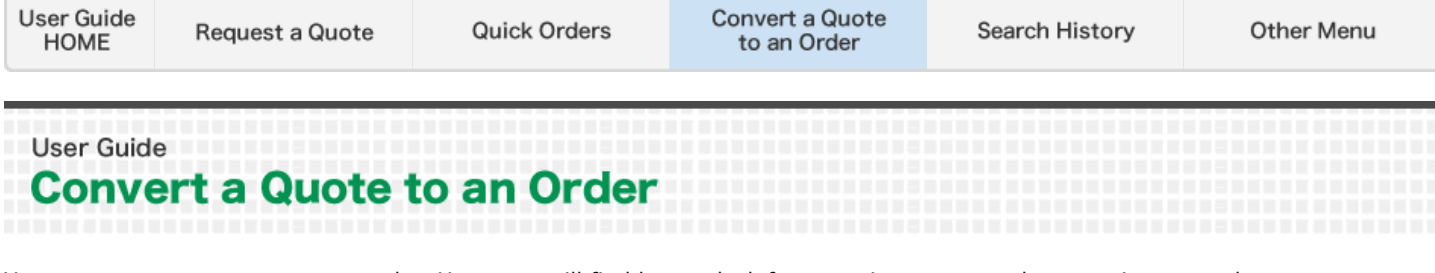

You can convert your quote to an order. Here, you will find how to look for a previous quote and convert it to an order.

### Search Your quote/order history 1

At the top of the page you will see 'Search My Quote History' and 'Search My Order History'

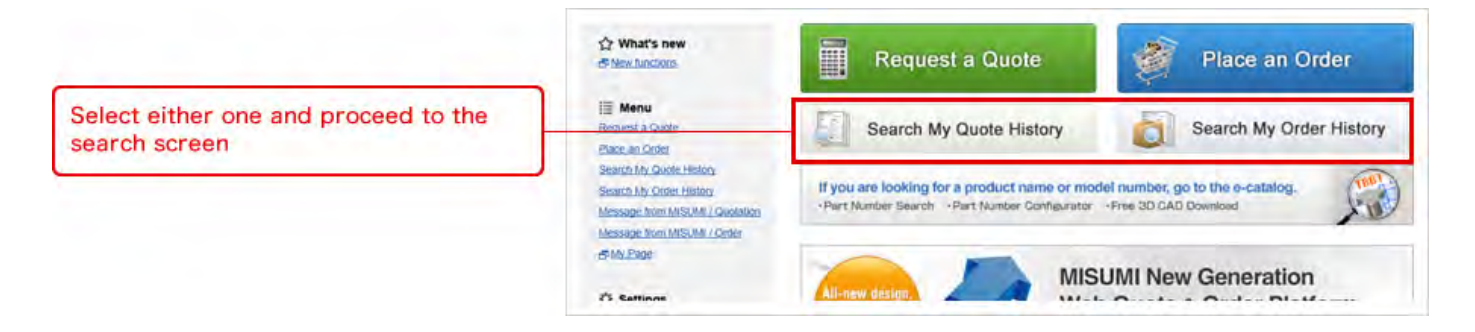

Input the criteria for your search.

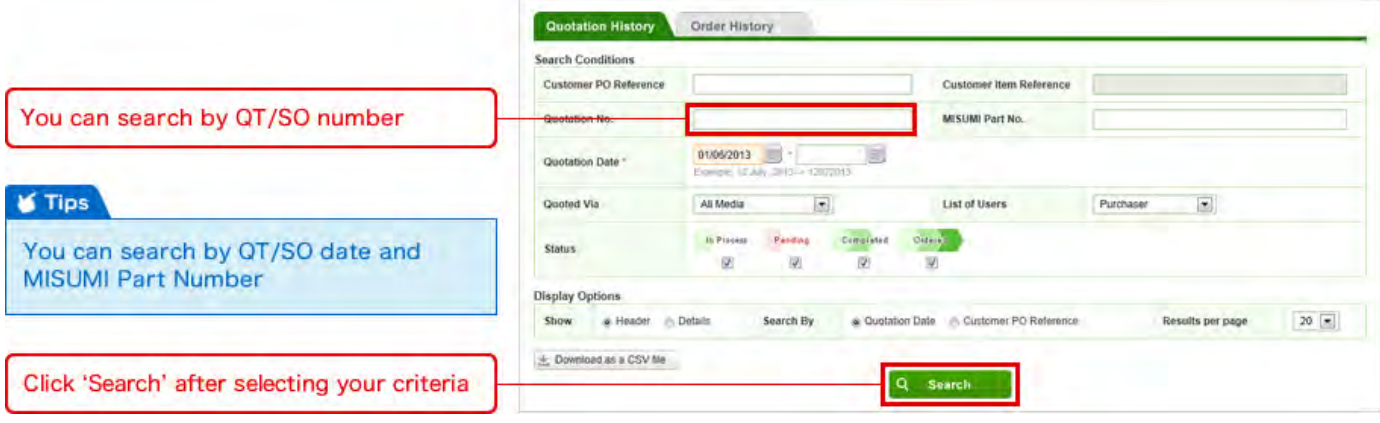

## Click the quote number for details.

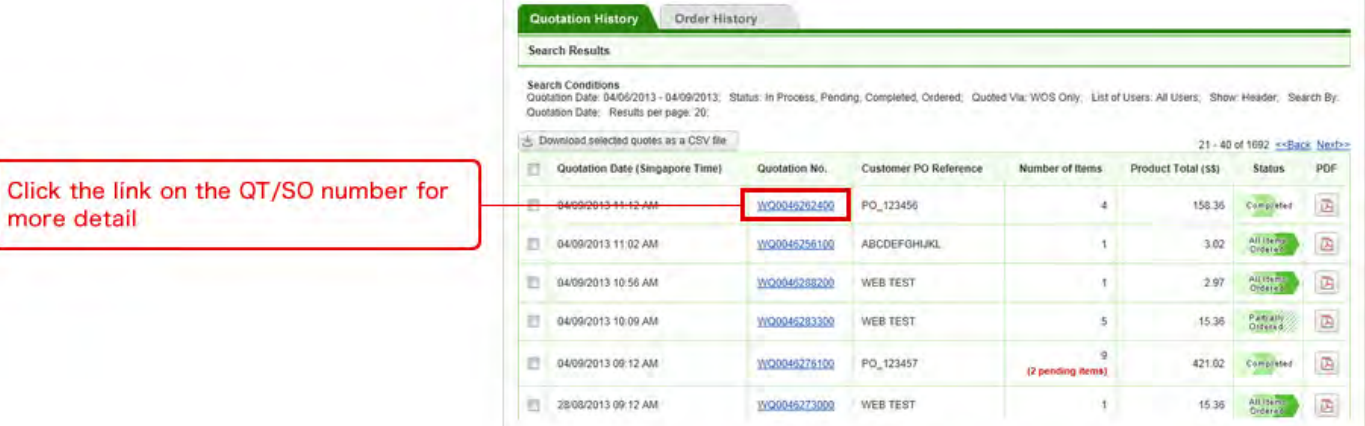

There are three options:

- ① Convert QT to Order by clicking 'Convert to Order'
- ② Create another quote using the same part numbers by clicking 'Copy to New Quote'
- ③ You can also delete a quote by clicking 'Delete Quotation'

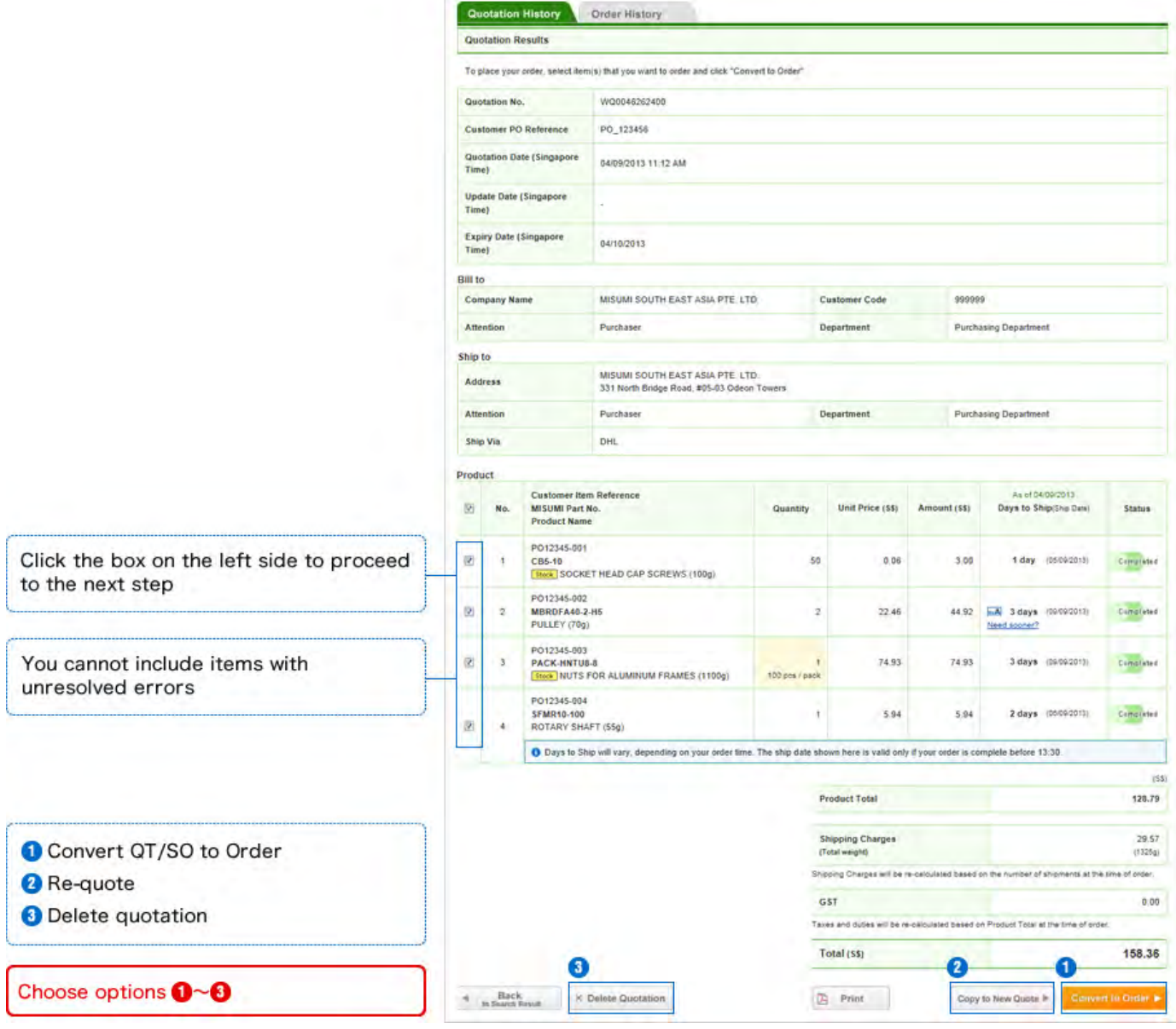

You can edit 'Customer PO Reference' and 'Customer Item Reference'.

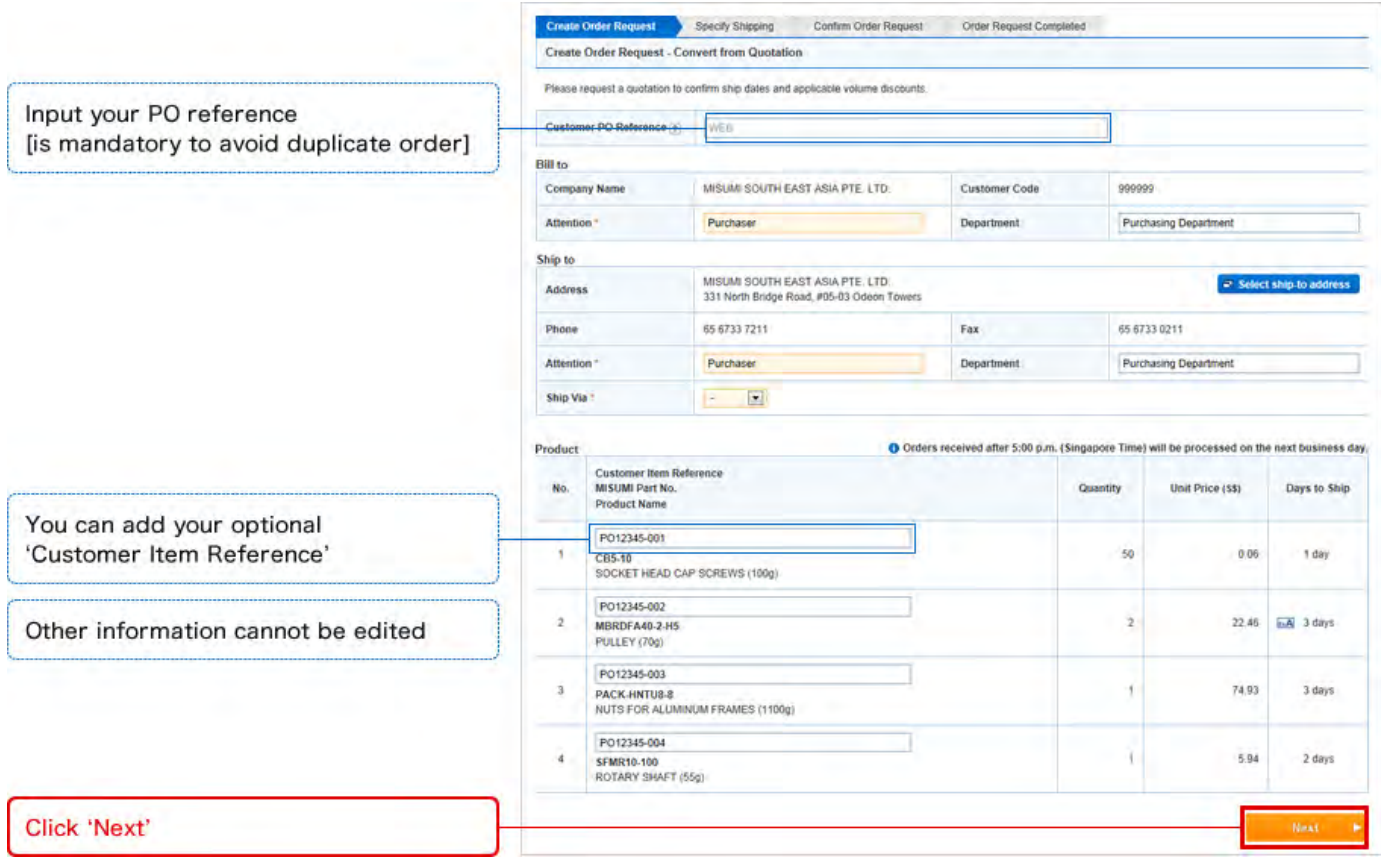

#### $\left( 4\right)$ Select Your Shipping Date

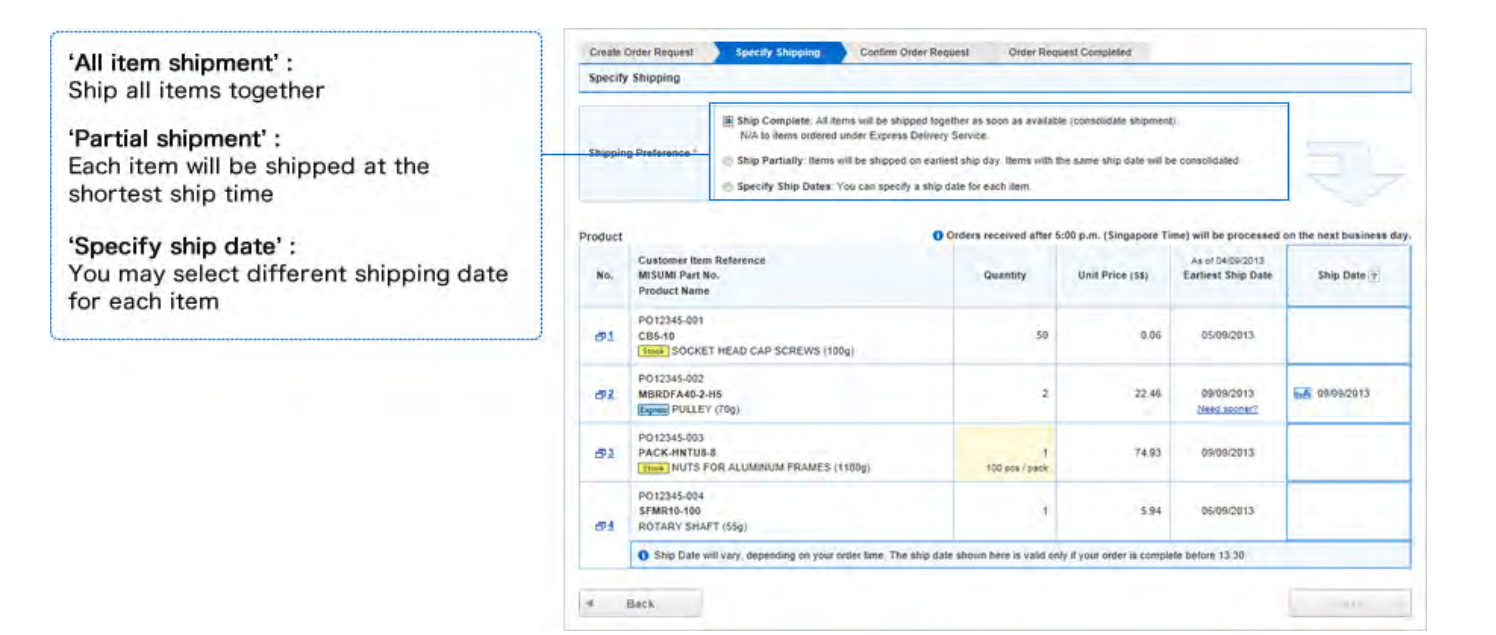

Approve and complete your order

Look through your order and click 'Place Order'.

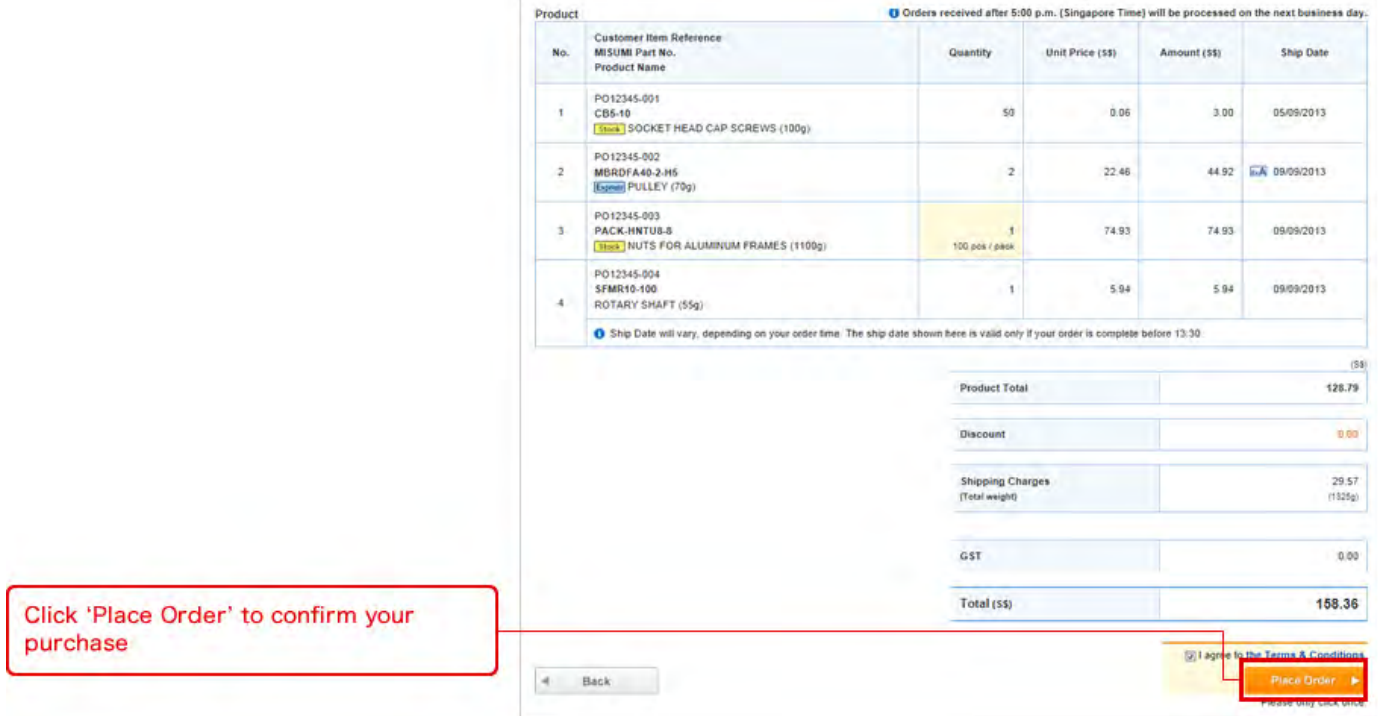

If you require to download the order confirmation as a PDF, click the MISUMI order number to go to order history.

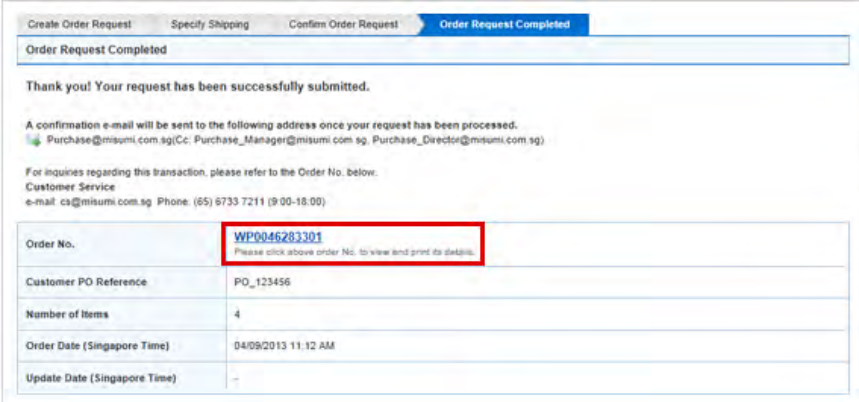

## $\sqrt{3}$  Tips

You can check your order confirmation and print for your records

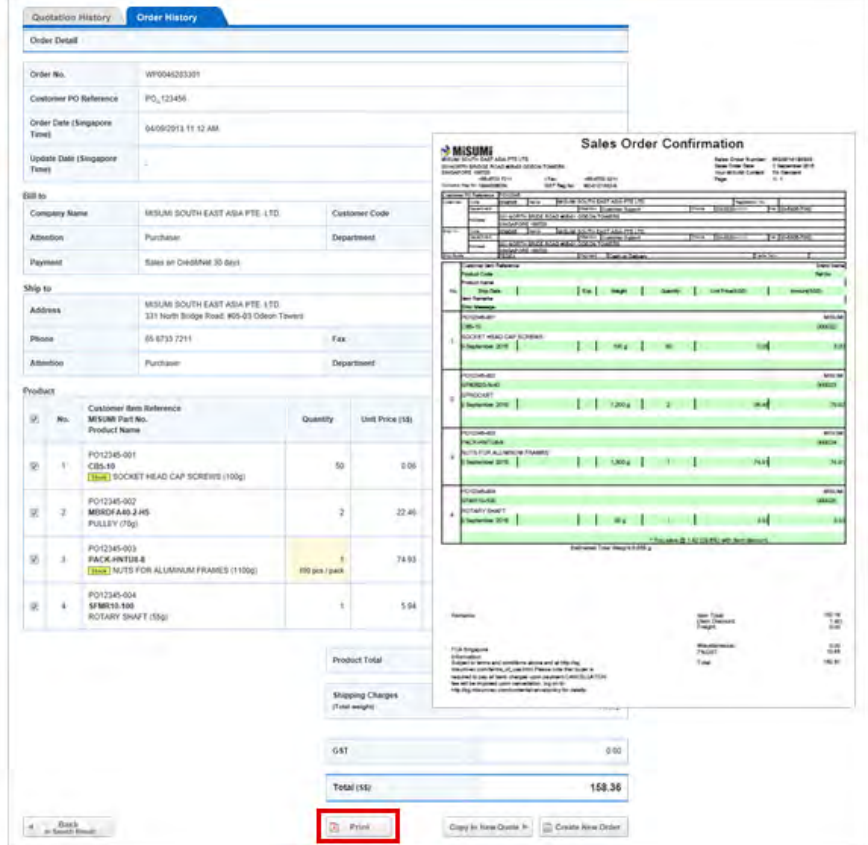

# You will receive an order confirmation e-mail

Check your e-mail to find your order confirmation

## **W** Tips

You will also receive an e-mail confirmation once your items have shipped

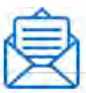

This e-mail message was sent to you by an automated e-mail system. Please do not reply to this mail. 

Misumi customers (000123) Trial division Dear Triangular Taro.

Thank you for using Misumi Web Ordering System [WOS].

Below are the details of your order placed online.

Please check the following. Customer PO Reference: qt-sample MISUMI Order No.: W00001234500 Order Date: 04/03/2014 12:31

Order User. Department:Dept1. Order User-Name:YAMAMOTO

Invoice to-Customer Code: MSOP01 Invoice to-Company Name: MOM CS OPE

Payment : Sales on Credit/Net10 days

Ship to-Address: Tokyo Japan Shipping details-Ship Via(Service): B KWF Shipping details-Shipping Preference

Copyright © MISUMI Corporation All Rights Reserved.

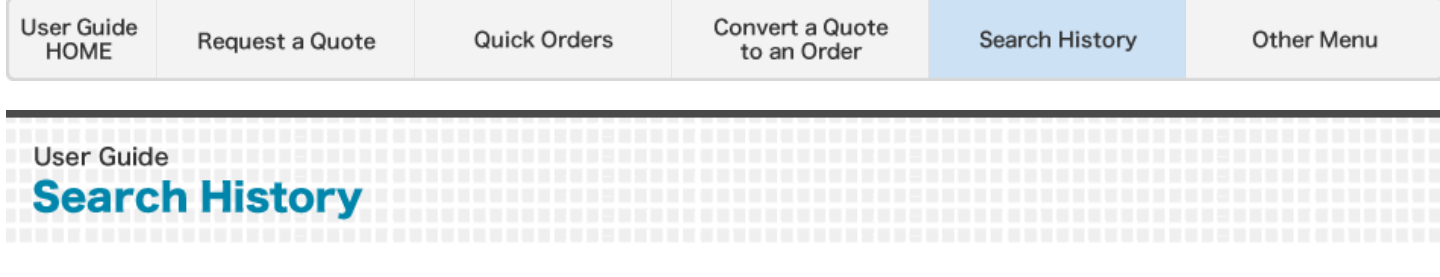

Lookup for previous quotation or order.

### Search Your Quote/ Order history  $\bf{T}$

At the top of the page you will see 'Search My Quote History' and 'Search My Order History'.

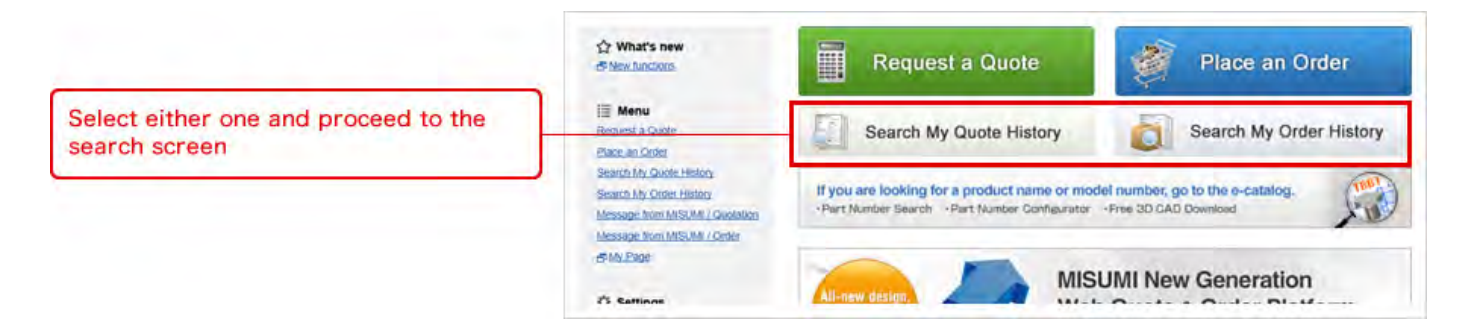

Input the criteria for your search.

Make sure to check ① 'Quotation Date', ② 'Status' and ③ 'List of Users'

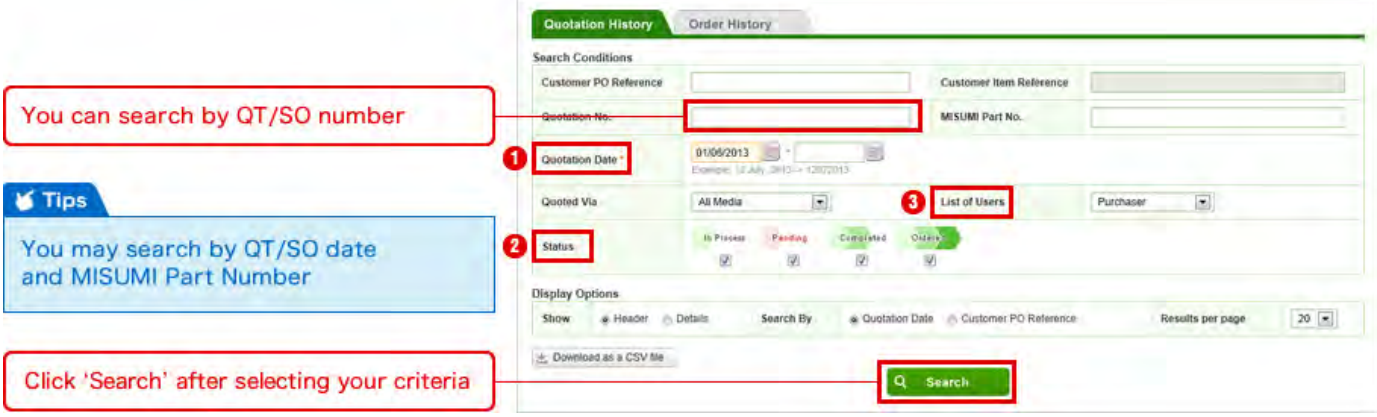

# 2 Re-quote and/or Re-order

You will find quote details by clicking the link on the quote number.

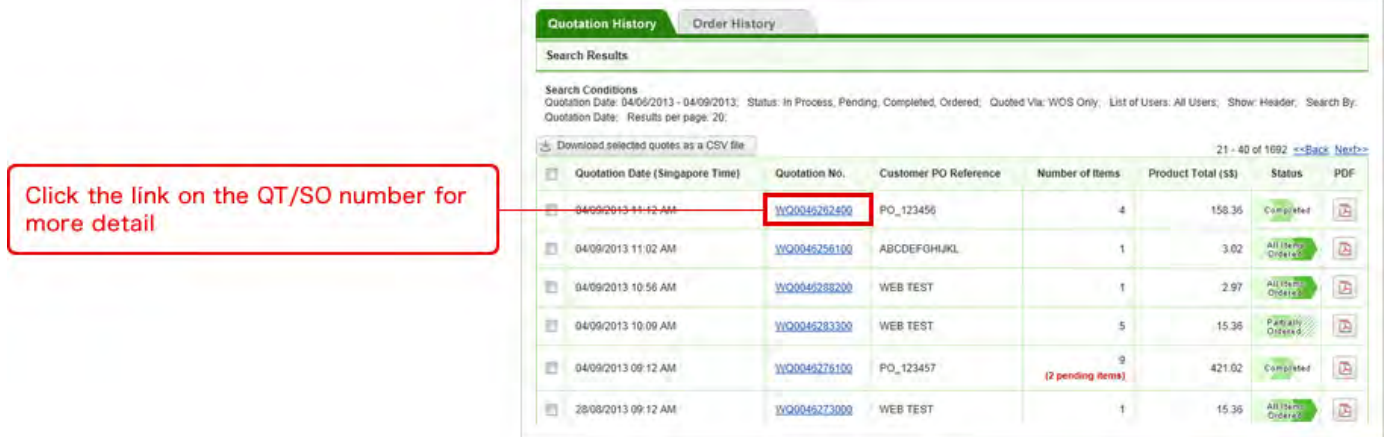

There are three options:

- ① Convert QT to Order by clicking 'Convert to Order'
- ② Create another quote using the same part numbers by clicking 'Copy to New Quote'

T.

③ You can also delete a quote by clicking 'Delete Quotation'

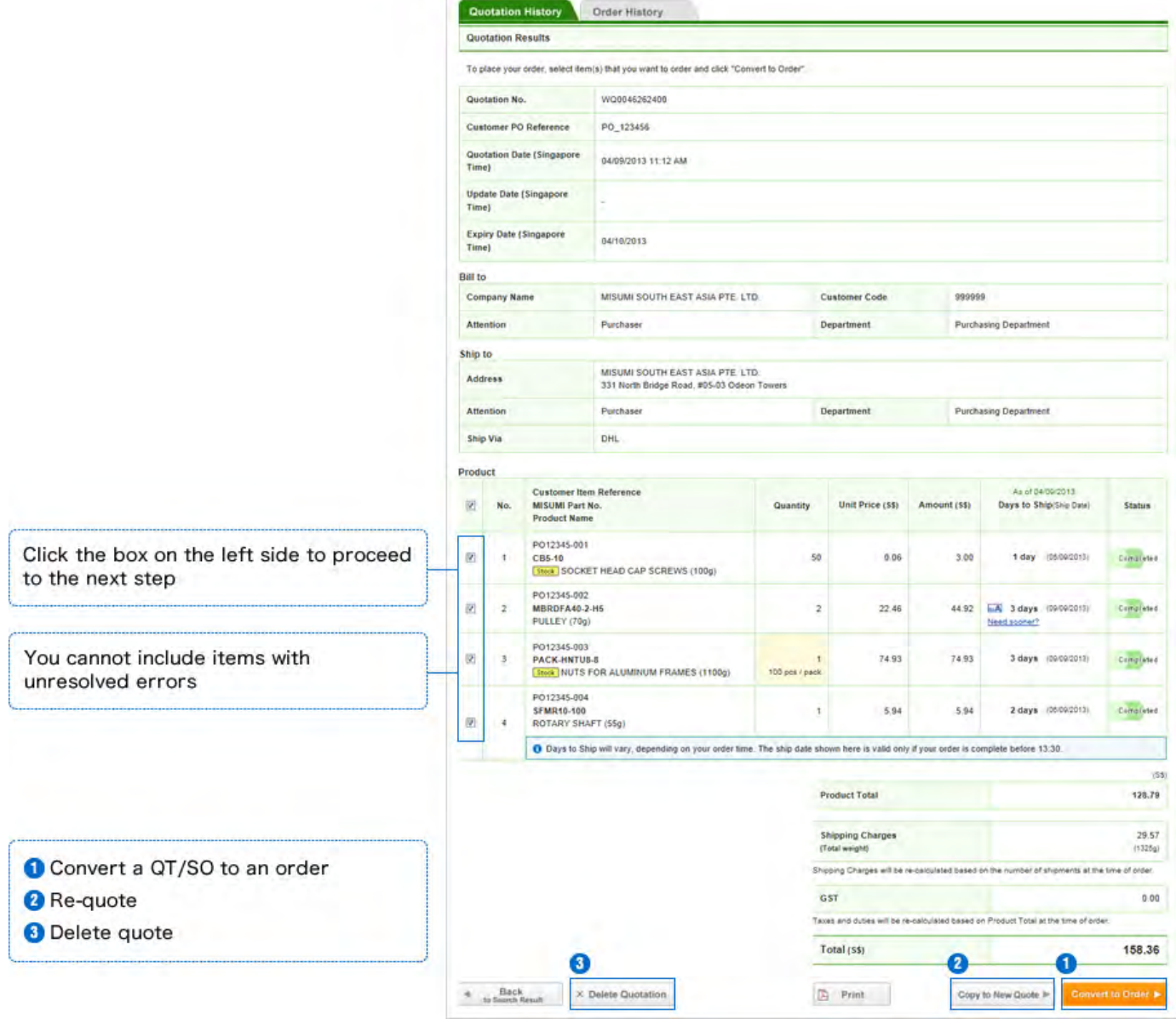

 $\epsilon$ 

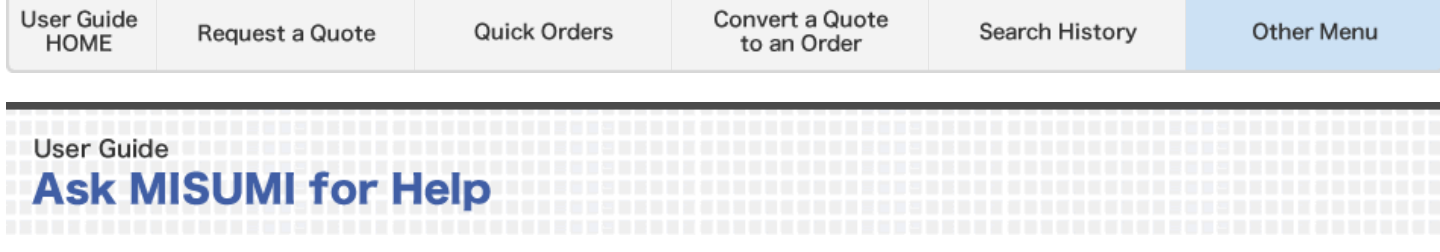

Correct an Error: Request MISUMI Customer Service for Help.

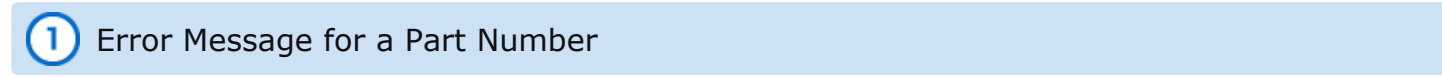

In the case of an incorrect part number or large quantity request, an error message will be displayed.

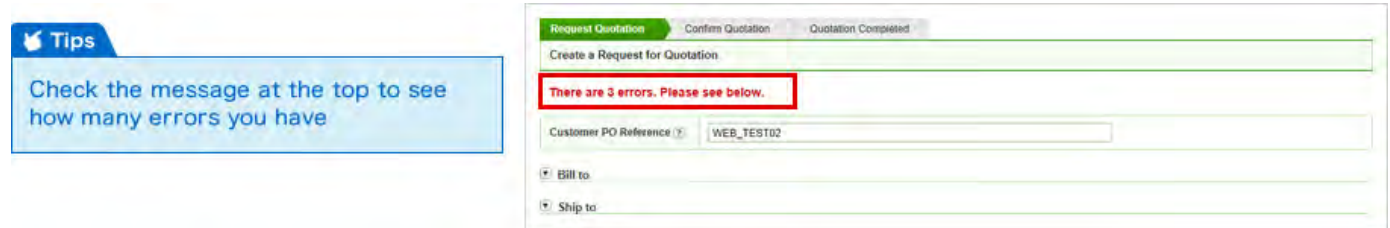

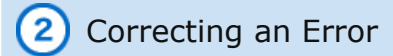

- Revise the data according to the message
- Check the box to ask MISUMI for a solution
- Delete the item

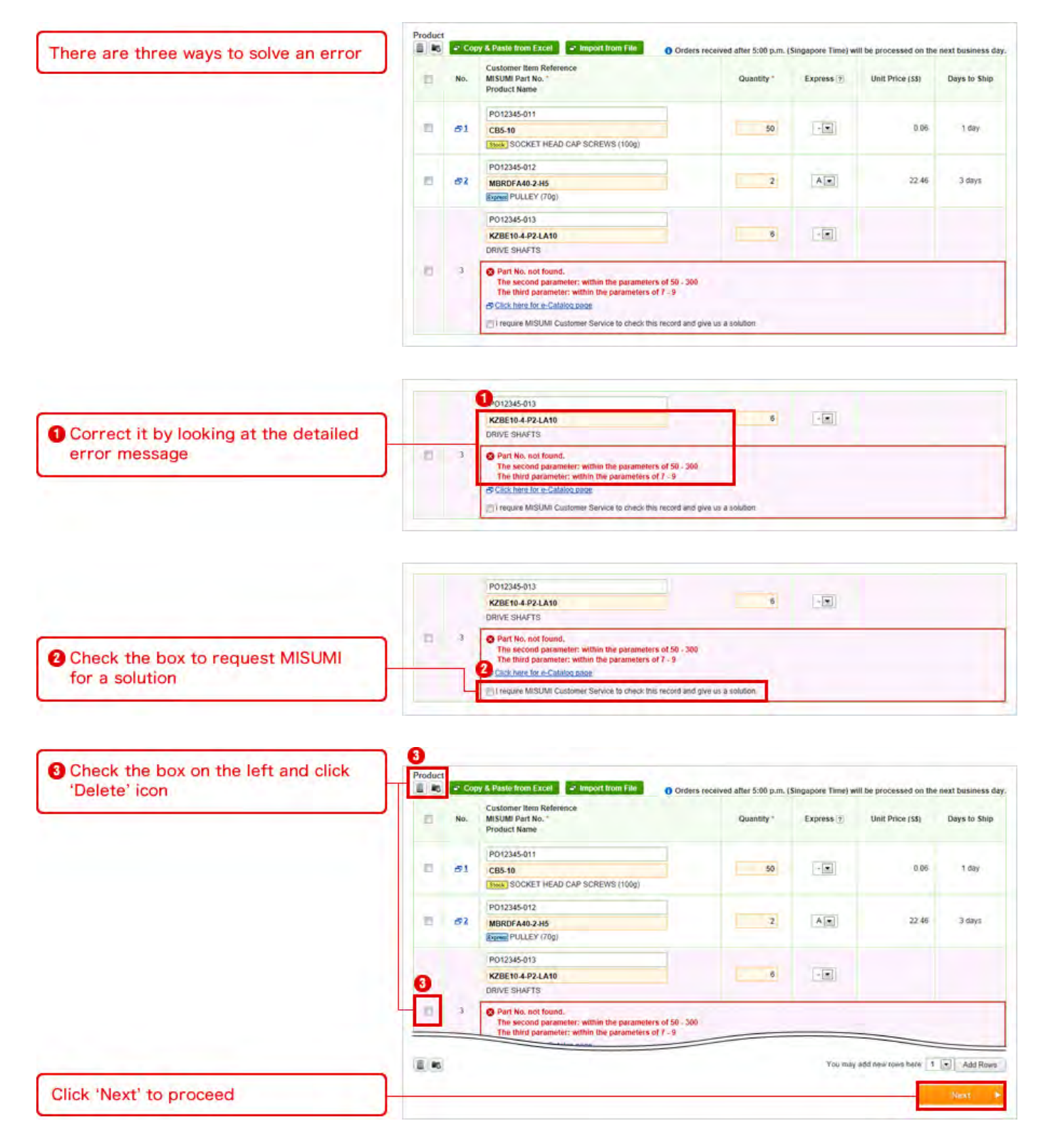

**3** Complete Quotation With an Error and Request MISUMI's help for a Solution

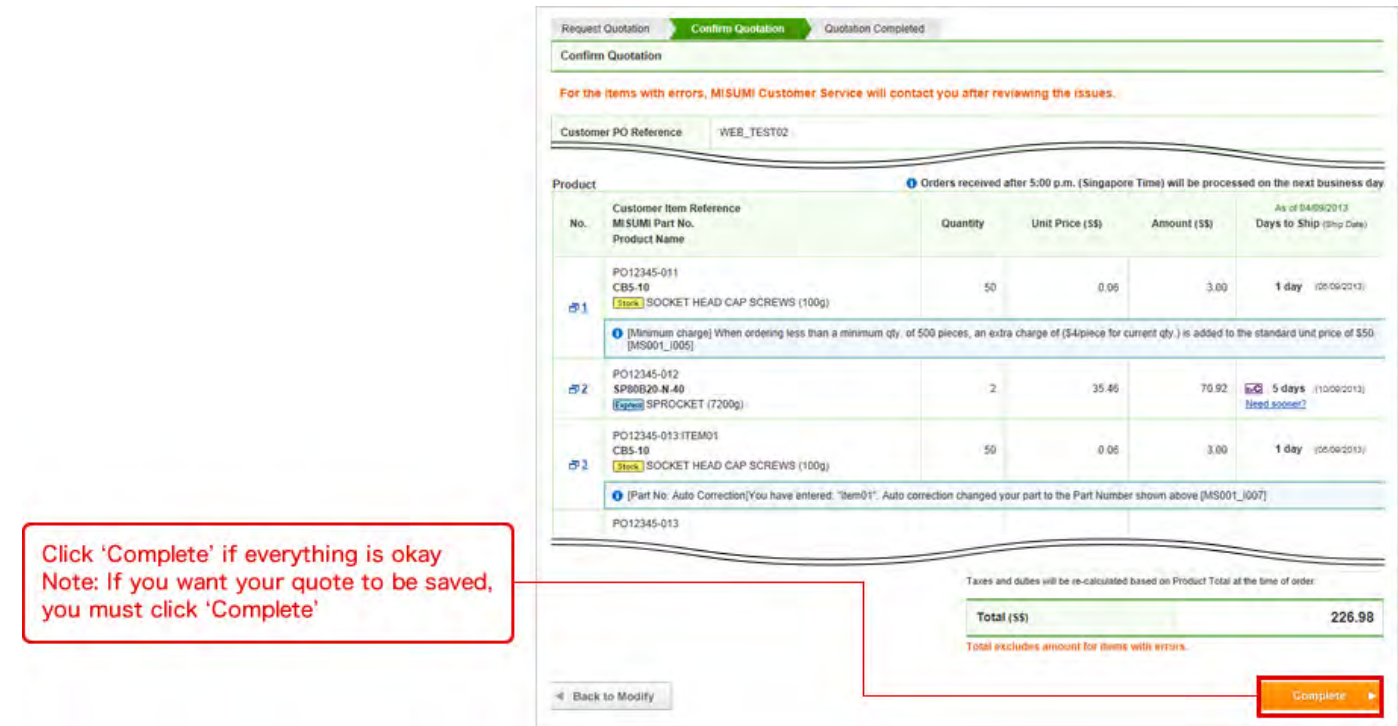

# 4 Quote Completed

Once completed, your quote can be downloaded as a PDF and printed and you will find the following:

- ① Email addresses where the quote has been sent
- ② PDF button to download the quote
- ③ Button to convert the quotation to order

Note: It is possible to convert items to an order,

even if MISUMI CS is working on resolving part errors with other items on the quotation

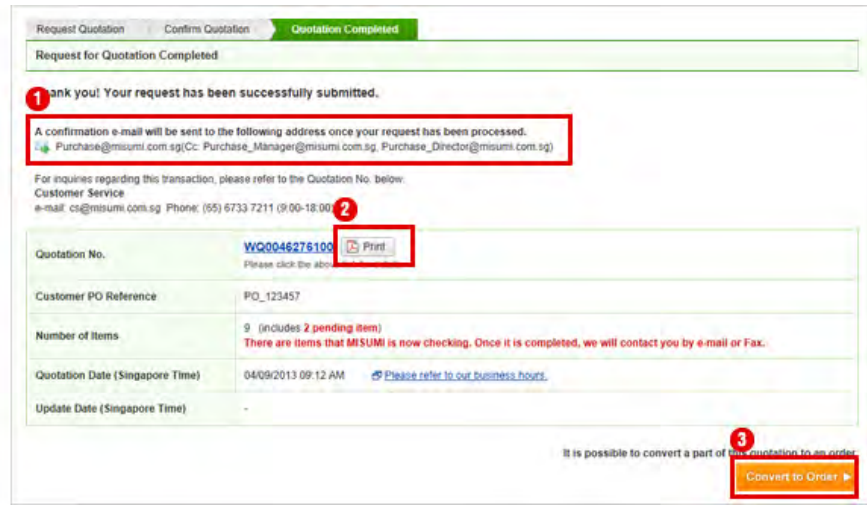

You will receive an e-mail for your completed quote

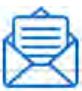

This e-mail message was sent to you by an automated e-mail system.<br>Please do not reply to this mail.<br>HELENSE CONSTRAINS AND THE SERVICE SERVICE OF THE SERVICE SERVICE SERVICE SERVICE SERVICE SERVICE SERVICE SERVICE Misumi customers(000123)<br>Trial division<br>Dear Triangular Taro, Thank you for using Misumi Web Ordering System [WOS]. Here are the details of your quotation request that we received through WOS.<br>We would like you to check the following. Customer PD Reference: qt-sample<br>Quotation No.: 070001234500<br>Quotation Date: 04/03/2014 12:31 Quote User.Department: Dept1.<br>Quote User.Name: YAMAMOTO Invoice to-Customer Code: MSOPO1<br>Invoice to-Company Name: MOM CS OPE Ship to-Address: Tokyo Japan<br>Ship to-Department: Dept2.<br>Ship to-Attention: User2

#### 6 Check to See If You Have Received a Reply from MISUMI

You will see the 'Awaiting your action and confirmation in Quotation' at the top.

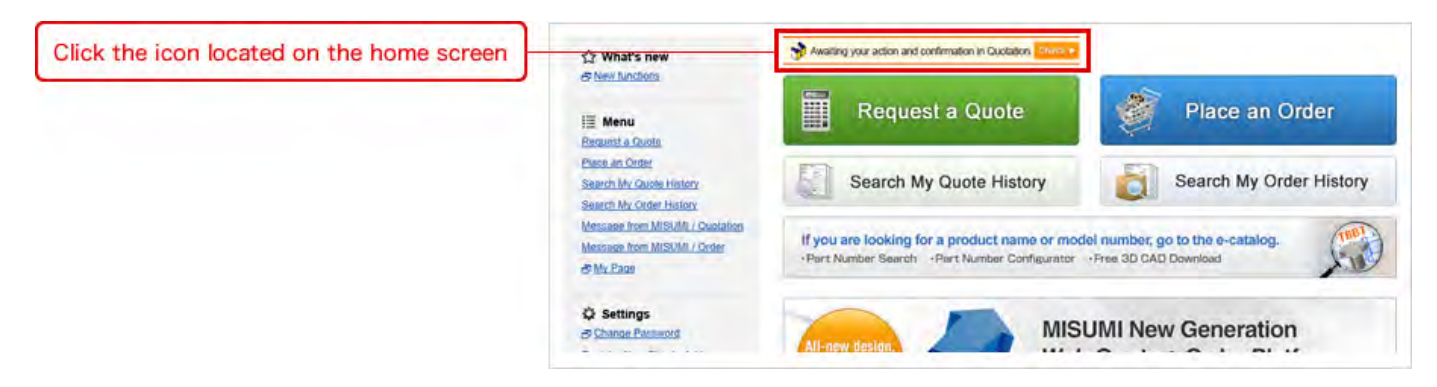

You will receive an e-mail from MISUMI. You can enter the Web Ordering System by clicking URL link in E-mail

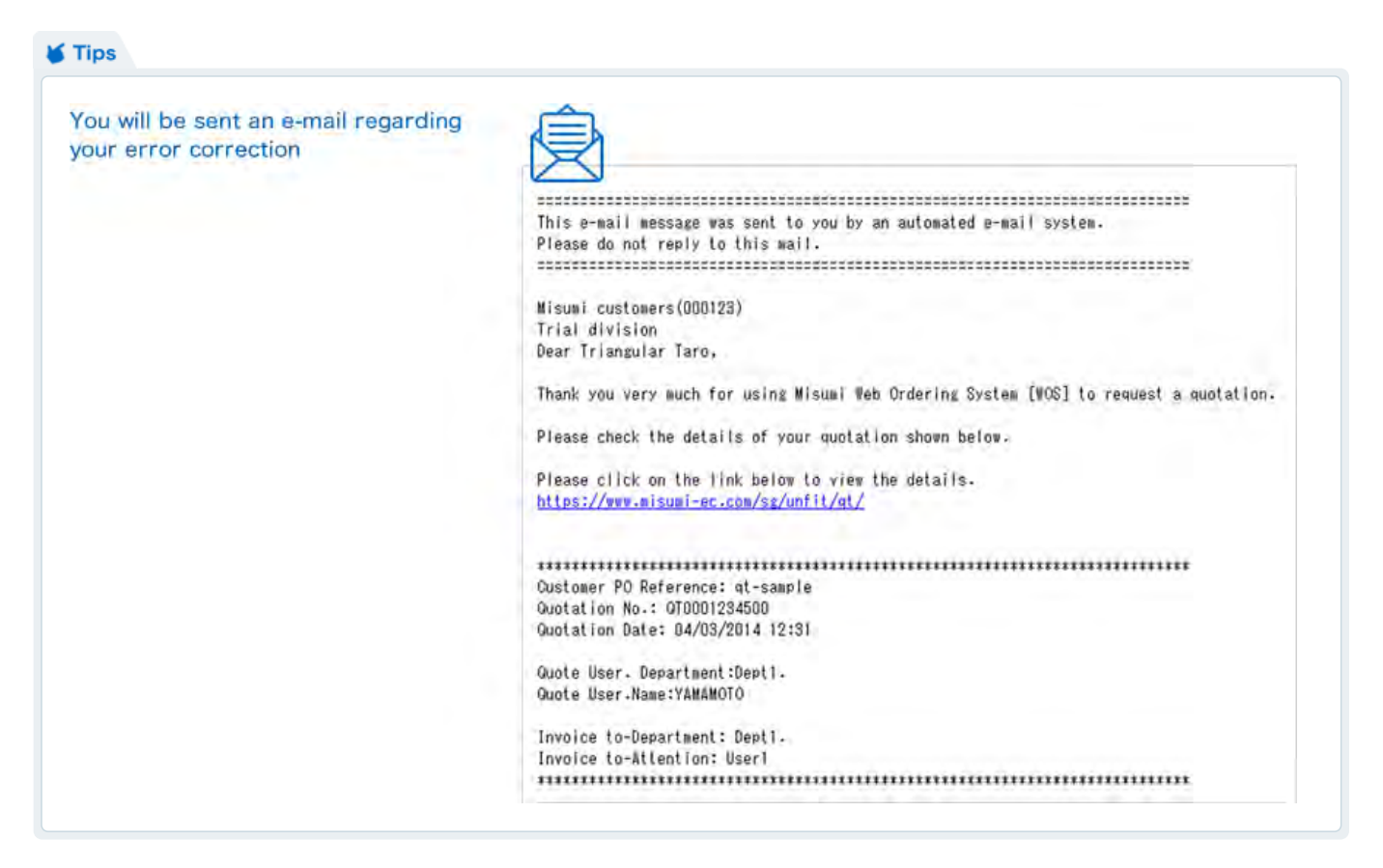

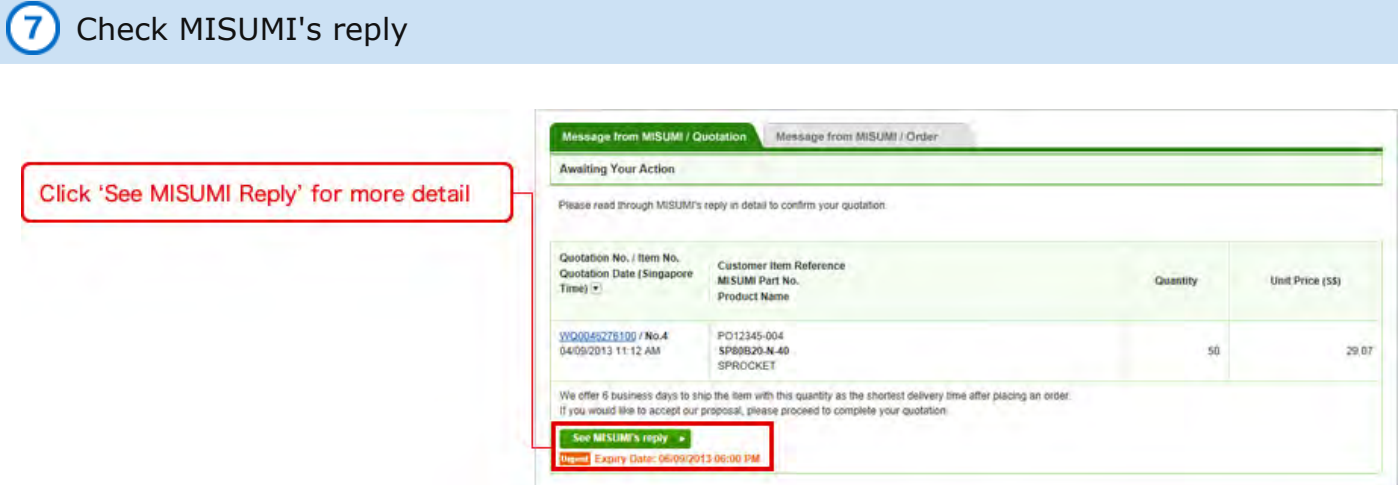

After you check MISUMI's reply, there are three options:

- Approve MISUMI's solution and click 'Next' to process
- Contact customer service
- Cancel quotation

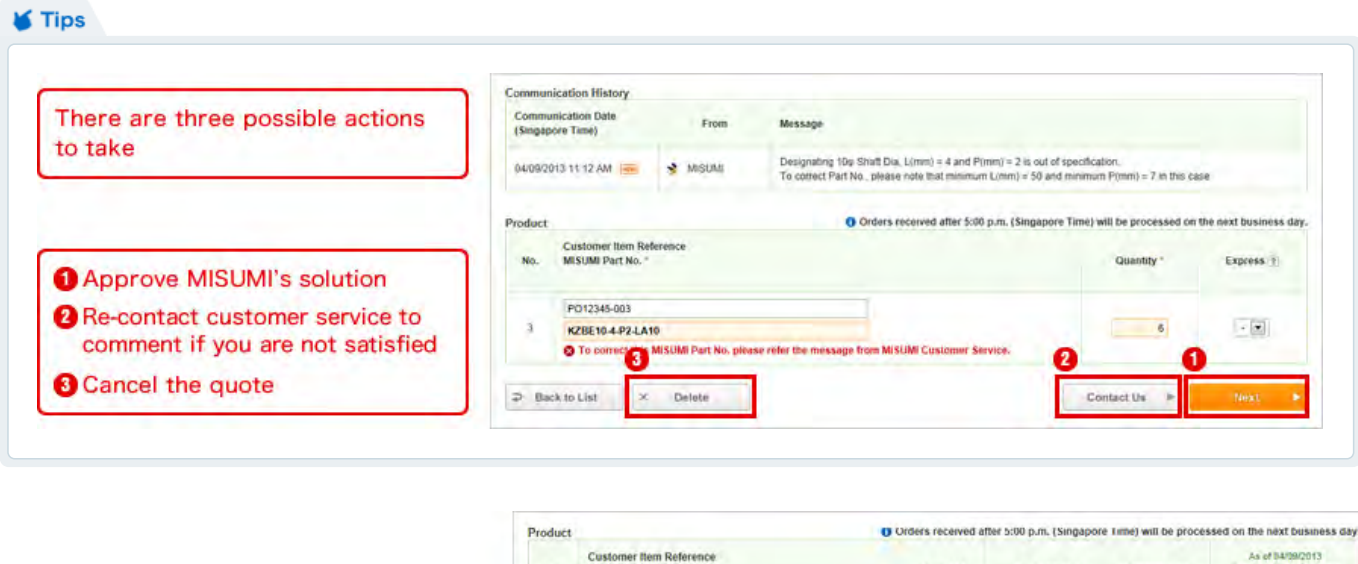

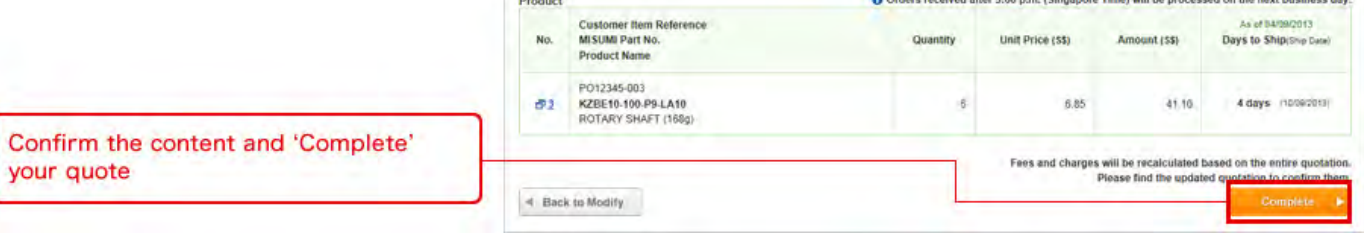

## 8) You Will Receive Quotation Confirmation E-mail

You will receive an e-mail for your completed quote

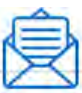

Misumi customers(000123)<br>Tríal division<br>Dear Triangular Taro, Thank you for using Misumi Web Ordering System [WOS]. Here are the details of your quotation request that we received through WOS.<br>We would like you to check the following. Customer PD Reference: qt-sample<br>Quotation No.: 070001234500<br>Quotation Date: 04/03/2014 12:31 Quote User.Department: Dept1.<br>Quote User.Name: YAMAMOTO Invoice to-Customer Code: MSOP01<br>Invoice to-Company Name: MOM CS OPE Ship to-Address: Tokyo Japan<br>Ship to-Department: Dept2.<br>Ship to-Attention: User2

Copyright © MISUMI Corporation All Rights Reserved.

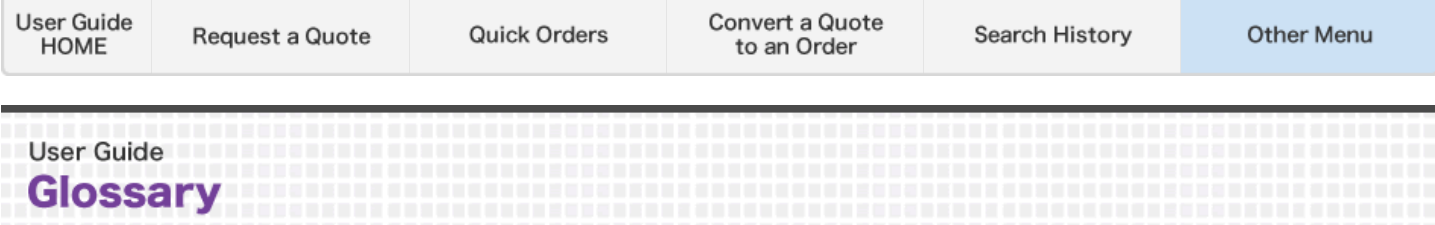

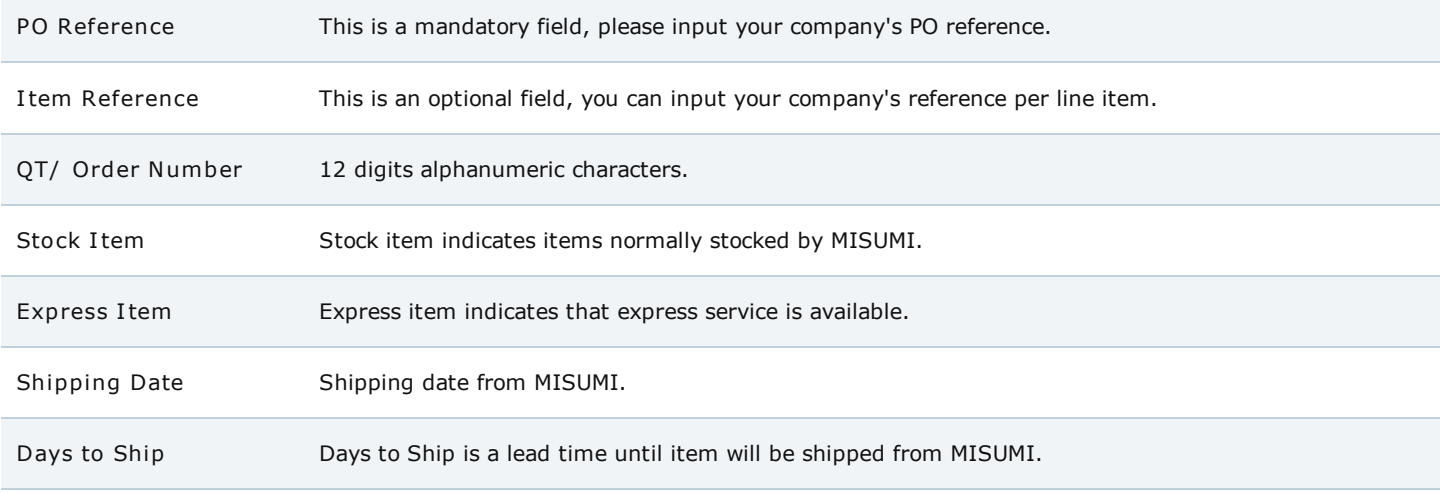

Copyright © MISUMI Corporation All Rights Reserved.

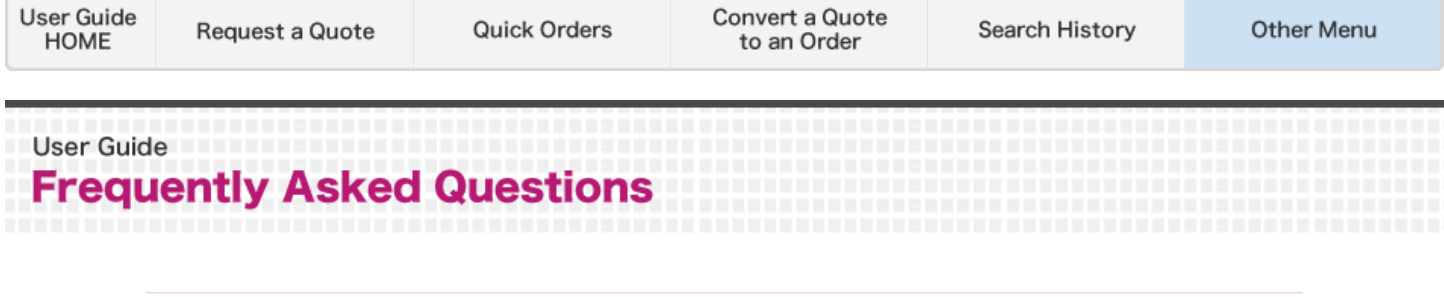

# Tips for using MISUMI's Web Ordering System

### It is Easier Than Ever to Place Your Order!  $\left(1\right)$

Simply enter the item number, select a ship date, check the checkbox to agree to MISUMI's terms and then click 'Place Order'.

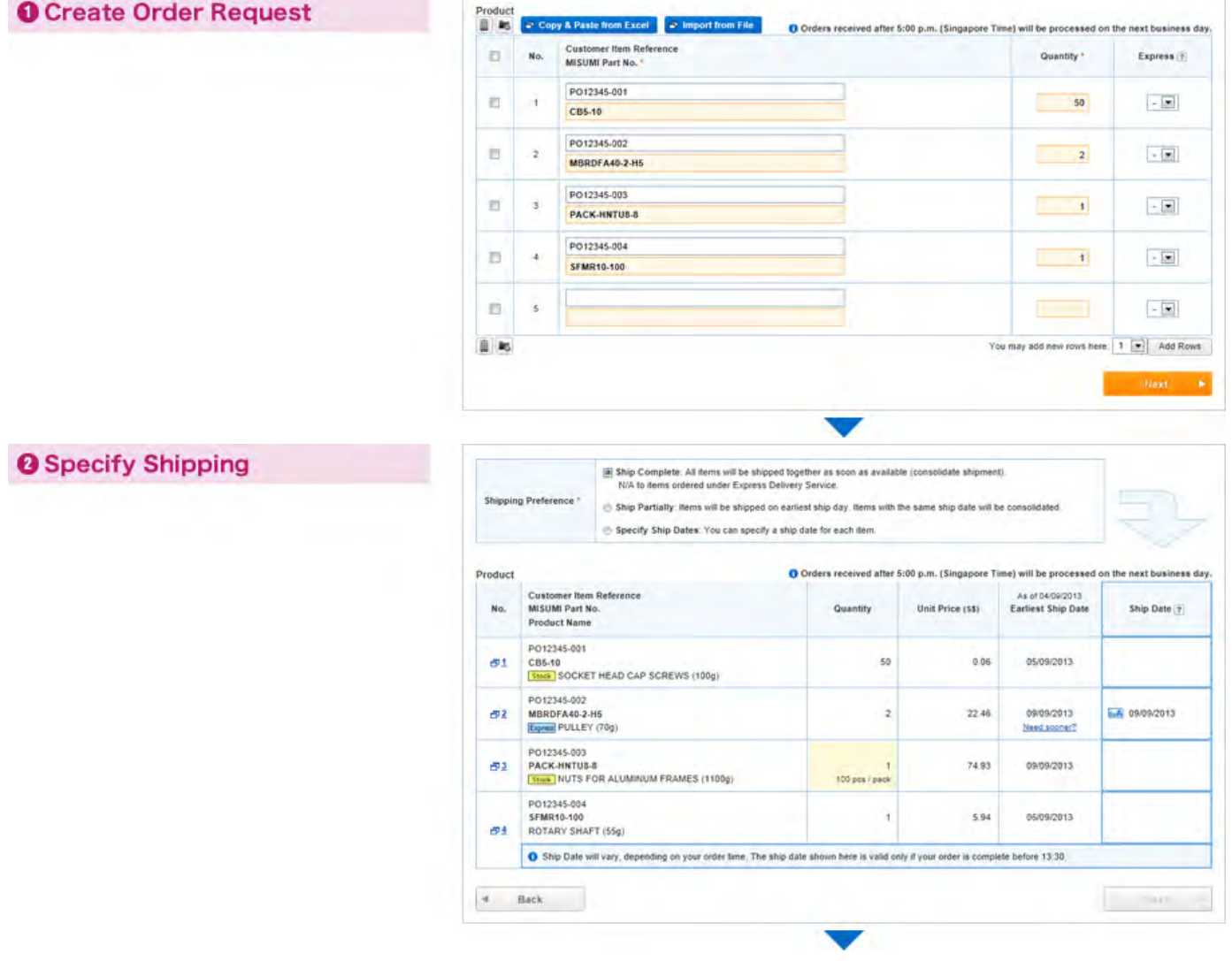

## **O** Confirm Order Request

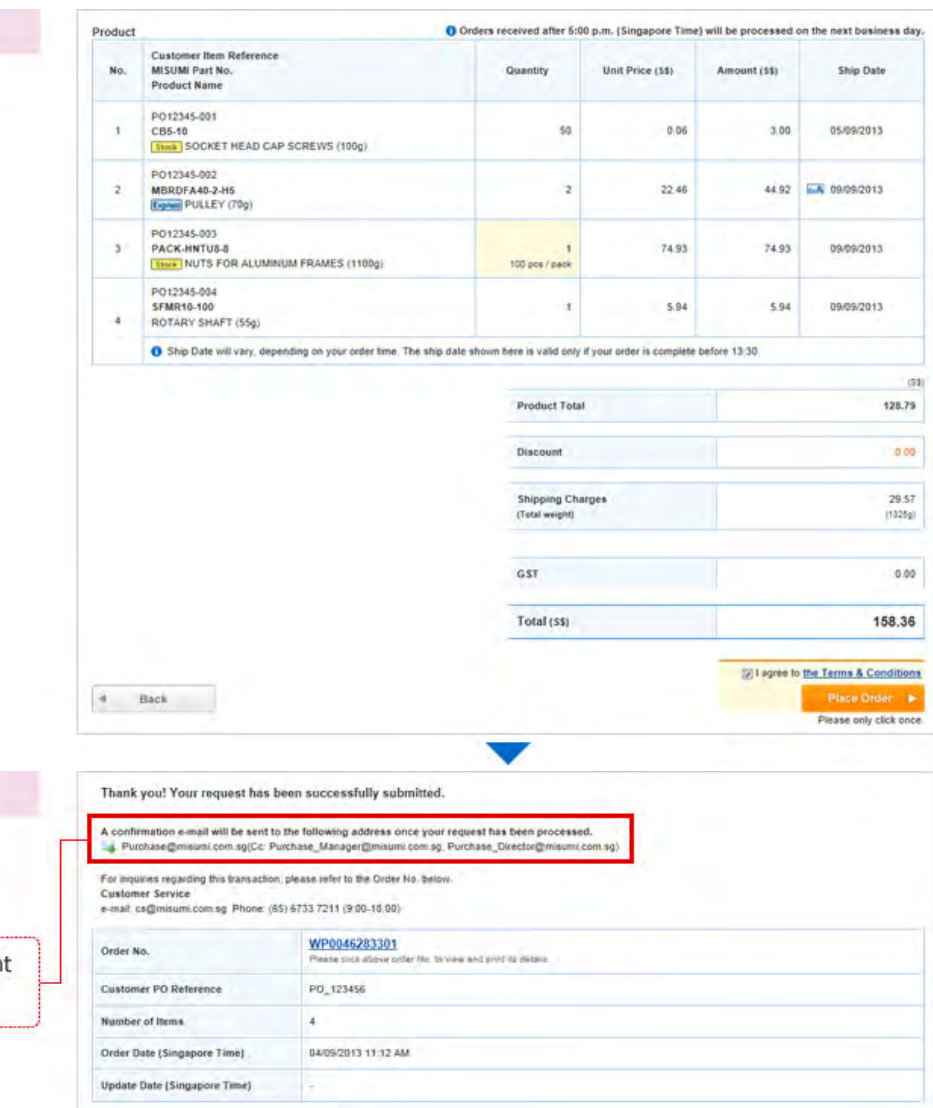

## **O** Order Request Completed

You will know your order is successfully submitted when you see this screen!

An order confirmation e-mail will be sen to the address shown on this screen

# Checking Your Order History

Find any orders by clicking 'Search My Order History', even if you did not place it online!

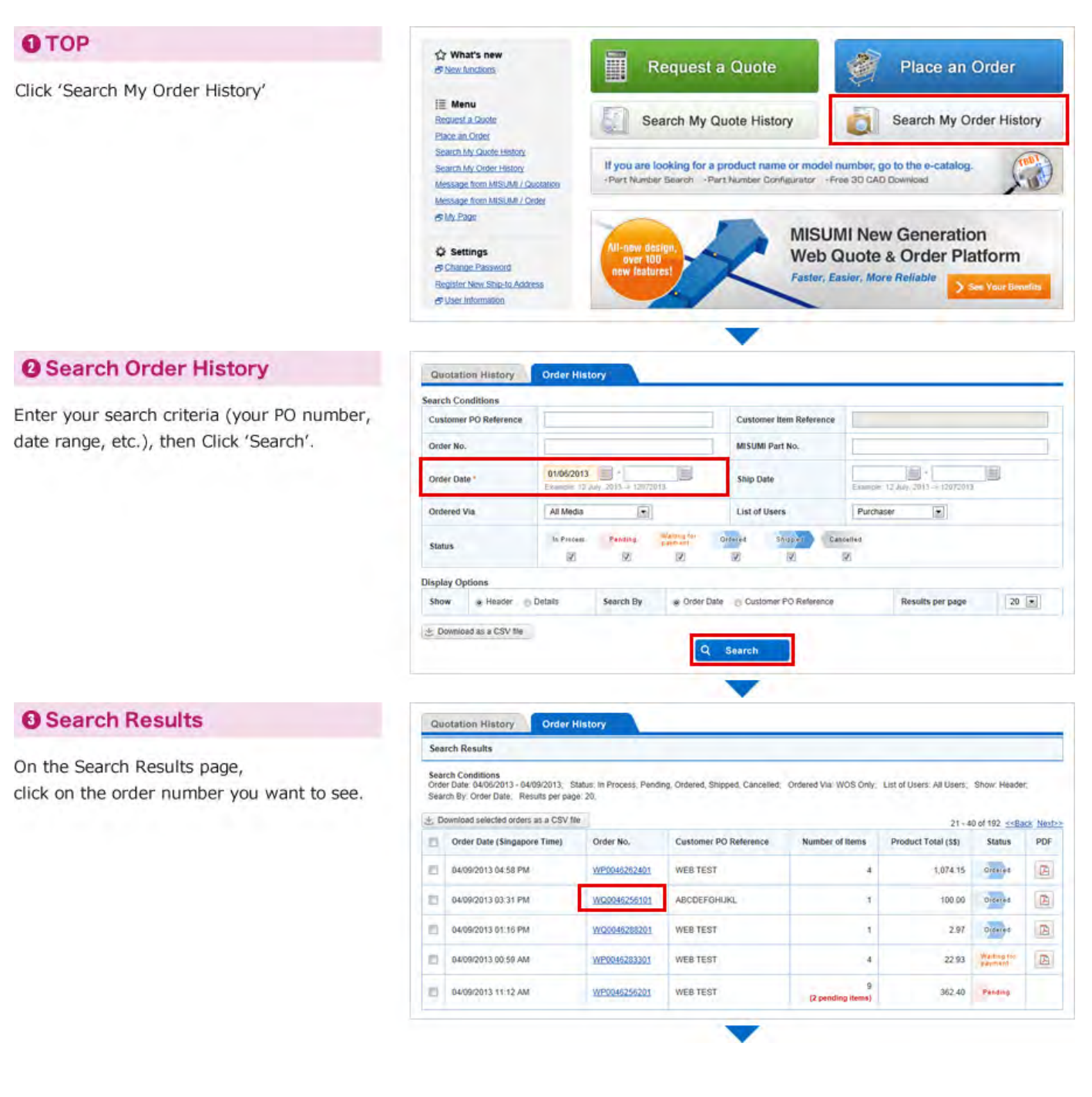

## **O** Order Detail

Your order's details will be displayed. You may also choose to recycle your order to a new quotation, or use it to place a new order for the same items.

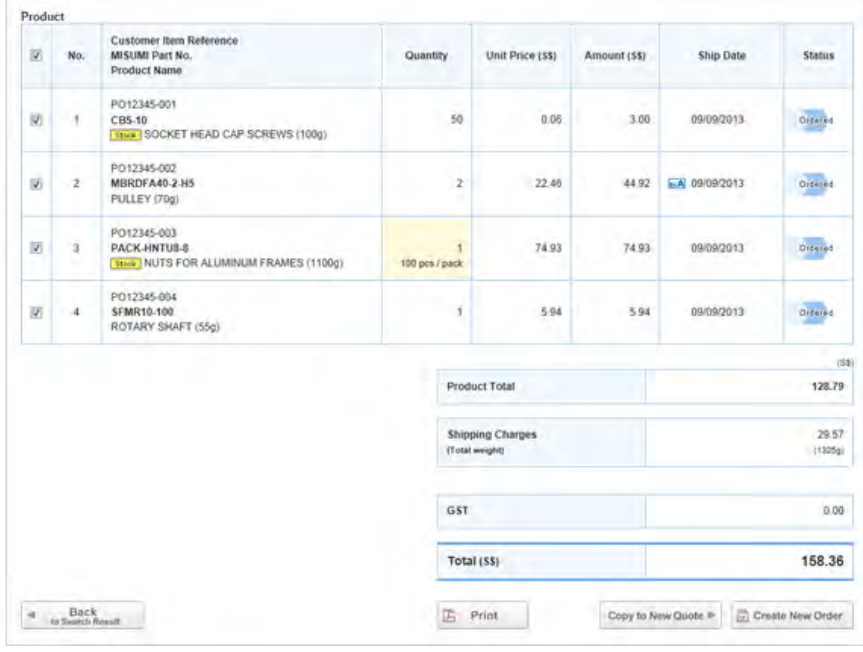

# Resolving Error Messages

2

Check 'Request MISUMI to check and resolve this record', then click 'Next' to ask MISUMI CS for help.

Our Customer Service department will look for a solution and will contact you as soon as we have an answer.

For urgent inquiries, contact us at: Phone: 65 67337211 email: cs@misumi.com.sg

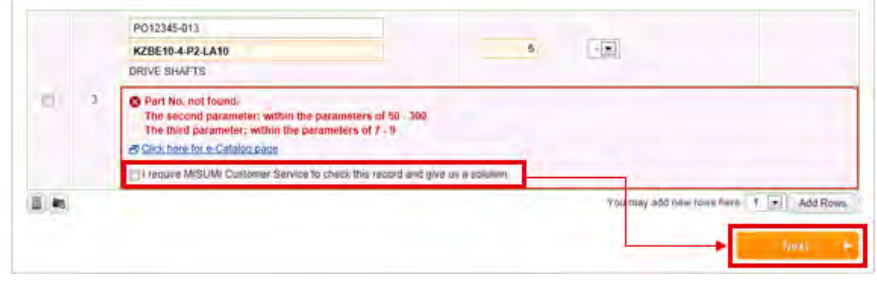

#### $\mathbf{3}$ How to request for same day shipment:

Check 'Manual' to choose when you want each line to ship.

If today's date is displayed in 'Earliest Ship Date', no need to change the dates.

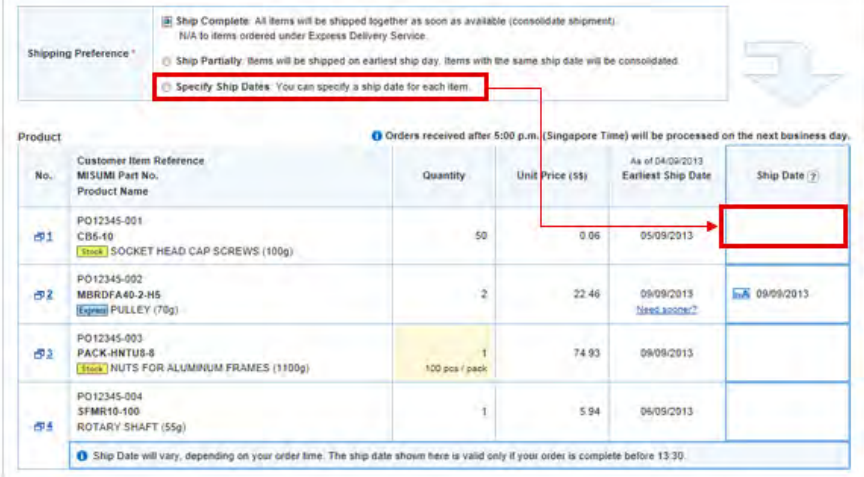

We have moved the field where you entered MISUMI's Part Number 4

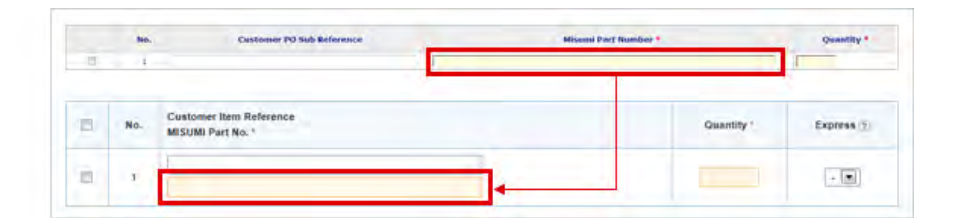

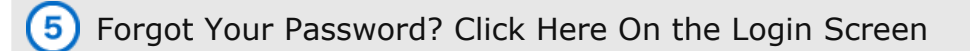

'On the next screen, enter your Login ID and e-mail address. We will send you an e-mail with password reset instructions. If you cannot remember your login ID, please email to cs@misumi.com.sg

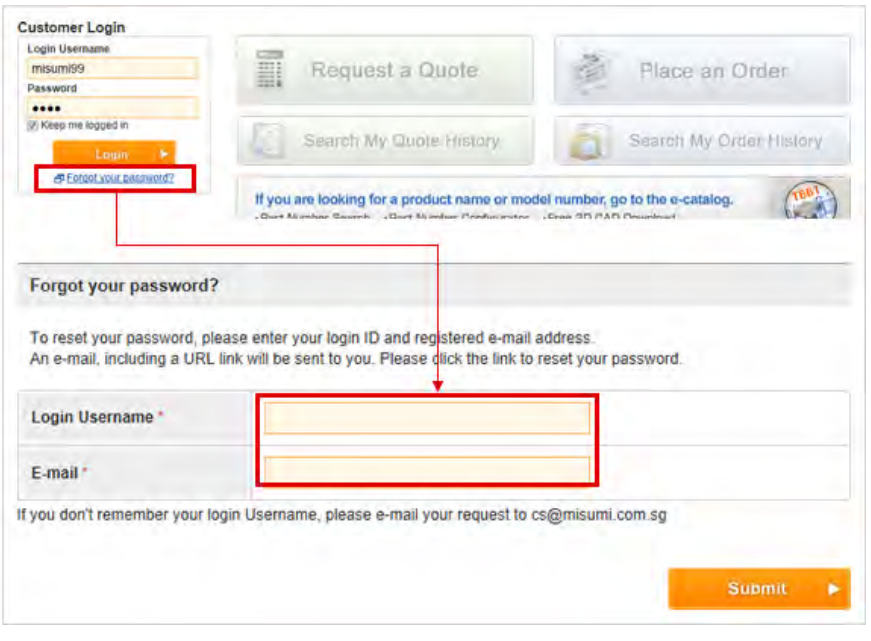

Copyright © MISUMI Corporation All Rights Reserved.